# ● メールの使いかた

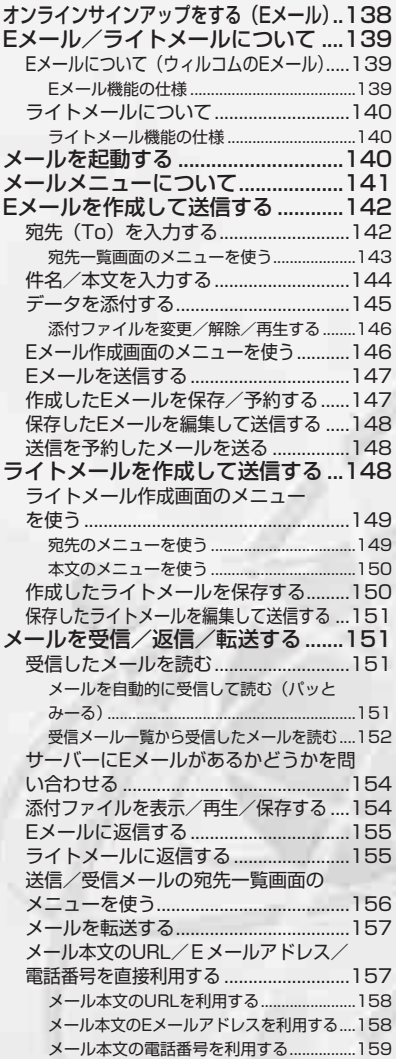

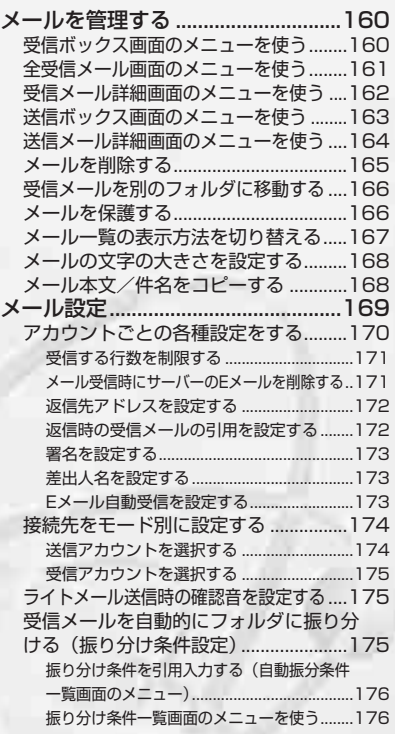

# オンラインサインアップをする(Eメール)

お買い上げ後は必ずオンラインサインアップ(無料)を行って、Eメールアドレスを取得してい ただく必要があります。オンラインサインアップを行わない場合、OperaやEメールが使用でき ません。

●取得できるEメールアドレスは以下のようになります。

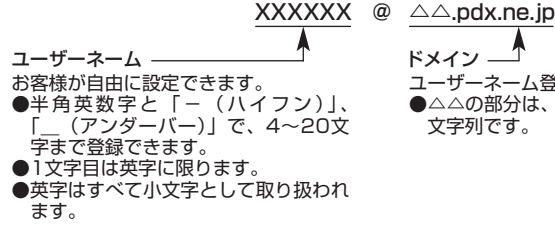

ユーザーネーム登録後、自動的に付加されます。 ●△△の部分は、ウィルコムにより指定された 文字列です。

**EX** 

●5●ご注意

- オンラインサインアップは、電波状態の良い場所で行ってください。 電波状態が悪い場所や移動中は、正しい設 定ができないことがあります。
- 指定したユーザーネームと同じ名前がすでに登録されている場合、そのユーザーネームは使用できません。別 のユーザーネームで登録し直してください。

#### 待受画面で

(⊠)または(⊕) ▷ (7ि.҈。 「オンラインサインアップ」 ▷ 画面の指示に従って設定 ▷ オンラインサインアップ完了後、(<u>෬</u>͡ი

#### 多こ注意

- 機種変更でWX300Kをご使用になる場合、以前にお使いの機種でオンラインサインアップを行っているときも 上記の手順で接続し、設定をご確認ください。登録後の設定確認は以下の手順で行うことができます。 待受画面で(図)または④ 》 (7語「オンラインサインアップ」 》 (17)「接続」 》画面の指示に従って設定を確認
- 他の一般プロバイダでEメールを使用する場合は、ダイヤルアップ設定および接続設定、メールアカウント設定 を行ってください(「アカウントごとの各種設定をする」170ページ)。

#### **Danmon**

● サインアップ情報を削除するには以下の手順で行います。 待受画面でCまたはB <sup>7</sup>「オンラインサインアップ」 <sup>2</sup>「削除」

# Eメールについて(ウィルコムのEメール)

WX300KでEメールを利用すると、Eメールアドレスを持つ世界中の人とメールをやりとりする ことができます。

WX300KでEメールを利用すると、相手から送られてきたEメールはウィルコムのメールサー バーに蓄積されますので、電波の届かないところにいても、電源が入っていなくても、後でウィ ルコムのメールサーバーから受信することができます。

### Eメール機能の仕様

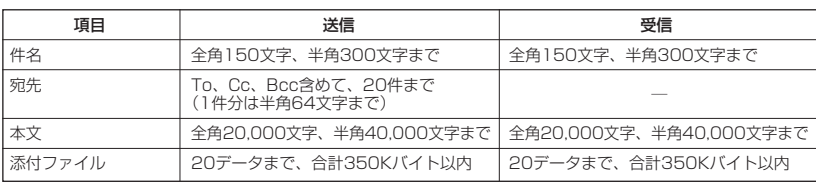

・ 添付ファイルは送信時にはエンコードされ、実際より大きな容量になります。添付ファイルの容量表示は、デー タフォルダでの容量とは異なります。

・ 送受信時の添付ファイルの容量表示例: 約137バイト=データフォルダ内でのデータの容量表示: 約100バイト

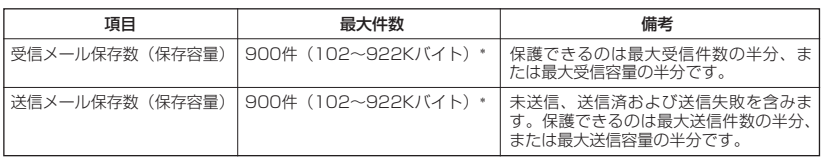

\*:最大容量は「Eメール保存容量」で変更することができます(「メール設定」169ページ)。

#### ●●ご注意

- ●相手の受信機器によっては、一部正しく表示されない文字があります。
- 送受信できる文字数には、改行も含まれます。
- Eメールの全保存容量は、最大1Mバイト(1024Kバイト)です。

#### 小山动时

●相手から送られてきたEメールはウィルコムのメールサーバーに蓄積後、すぐにWX300Kに配信されます(オ ンラインサインアップで「Eメール自動受信」を設定している場合)。ただし、自動受信を設定できるのは、 ウィルコムが提供するEメールアドレス(△△.pdx.ne.jp)のみです。 WX300Kが電波の届かないところにあるときや、電源をOFFにしているときも、ウィルコムのメールサー バーでお客様に代わってEメールをお預かりしています。お預かりしたEメールがWX300Kで受信されるまで、

一定の時間内でウィルコムのメールサーバーに蓄積されたメールの状況をライトメールで繰り返し通知します (オンラインサインアップで「各種通知(未確認メール通知)」を設定している場合)。

● 大きな添付ファイルを受信した場合、正常に受信できない場合があります。その場合、受信行数制限設定 (171ページ)を「OFF」に設定してください。

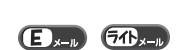

 $\bigoplus_{x\in\mathbb{R}}$ 

# **●Eメール/ライトメールについて**

### ライトメールについて

ライトメールは、ライトメール対応の電話機どうしで文字メッセージをやり取りできます。電話 番号を使用するため、オンラインサインアップしていなくても送受信が行えます。

#### ■ ライトメール機能の仕様

メッセージに入力し送信できる文字数は、最大全角45文字、半角90文字までです。

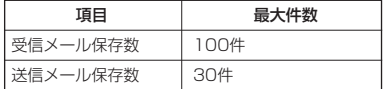

#### ●●●ご注意

● ライトメールを送信するときは、送信先がライトメール対応機種である必要があります。

- WX300Kはフレーム機能とアニメーション絵文字には対応していません。
- ライトメールは、分計サービス(280ページ)を使用して送信することはできません。
- Pメール対応電話機に送信する場合、半角のカタカナ/英字/数字/記号のみで20文字まで送信できますが、 機種によっては送信できない場合があります。

# メールを起動する

以下の方法でEメール/ライトメールを起動できます。

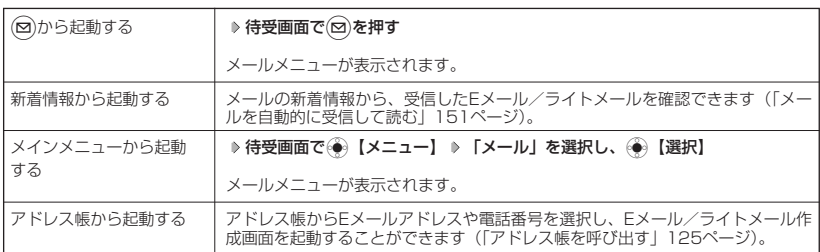

#### **AD お知らせ**

● メールメニューは、Eメール/ライトメールを統合したメニュー構成になっています。

 $(E_{x=0}$   $E_{x=x}$ 

メールメニューは、メールに関するさまざまな機能の入り口になります。

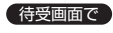

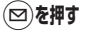

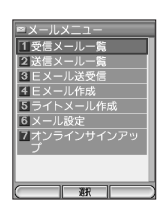

 $E_{x-y}$   $\sigma_{x-y}$ 

以下の項目から選択します。

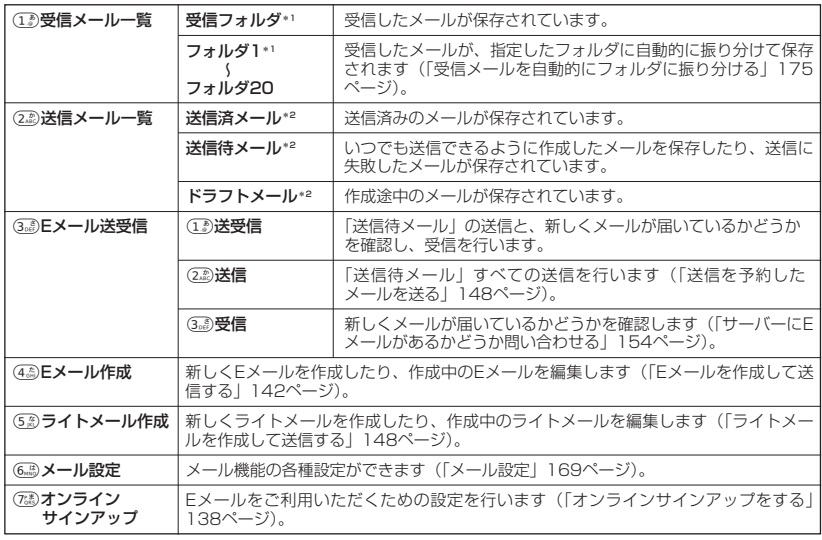

\*1:「受信ボックス表示」を「フォルダ表示」に設定している場合に表示されます(「メール設定」169ページ)。

\*2:「送信ボックス表示」を「フォルダ表示」に設定している場合に表示されます(「メール設定」169ページ)。

# **○Eメールを作成して送信する**

新しくEメールを作成して送信します。作成したEメールは、すぐに送信せずに保存しておくこと もできます。

#### 「待受画面で

- (図) > (4. FE**メール作成**)
- Eメール作成画面が表示されます。

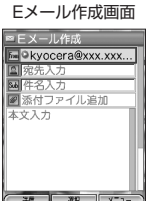

 $(E)_{x=0}$ 

以下の項目を入力または選択します。

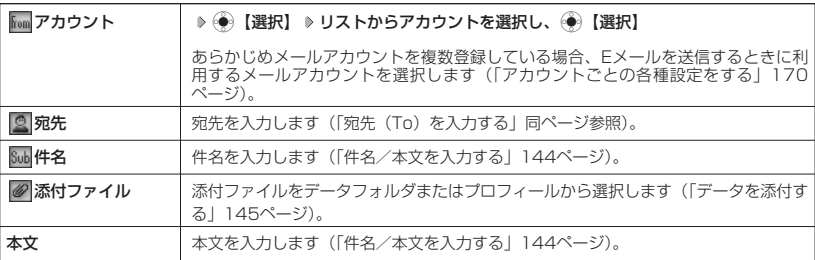

#### **AD B知らせ**

- Eメール作成中に着信したり、(金)を押して作成を中断した場合は、作成していたEメール内容は一時的に保存 されます。再度、Eメール作成を開始すると「作成中のメールを使用しますか?」と表示されます。「はい」を 選択し、●● 【選択】を押すと、作成を再開できます。
- ●送信に失敗したEメールを再度送信するには、送信に失敗したEメール(送信待メールとして保存される)を選 択した後、 ◯ (F1)【送信】を押します。

### 宛先(To)を入力する

宛先を入力します。宛先は20件入力できます。入力できる文字数は1件につき半角64文字まで です。

#### Eメール作成画面で

**<sup>1</sup> 「 (宛先入力)」を選択し、**G**【選択】**

宛先一覧画面が表示されます。

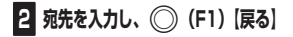

#### **AD B知らせ**

- すでに入力した宛先は、宛先一覧画面で一覧表示されます。
- 複数のEメールアドレスを入力するときは、Eメールアドレスを「,」(カンマ)で区切ります。

● 入力した宛先をCcやBccに変更する場合は、「宛先一覧画面のメニューを使う」(143ページ)をご参照くださ い。

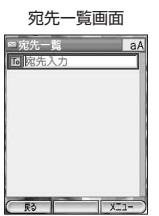

 $\bigoplus_{x\in\mathbb{R}}$ 

■ 宛先一覧画面のメニューを使う

アドレス帳や送信履歴に登録されているEメールアドレスを宛先に引用することができます。ま た、すでに入力した宛先を変更/削除することができます。

#### 宛先一覧画面で

### **1 入力/変更/削除したい項目を選択 ▷ ◯ (F2) [メニュー]**

以下の項目から選択します。

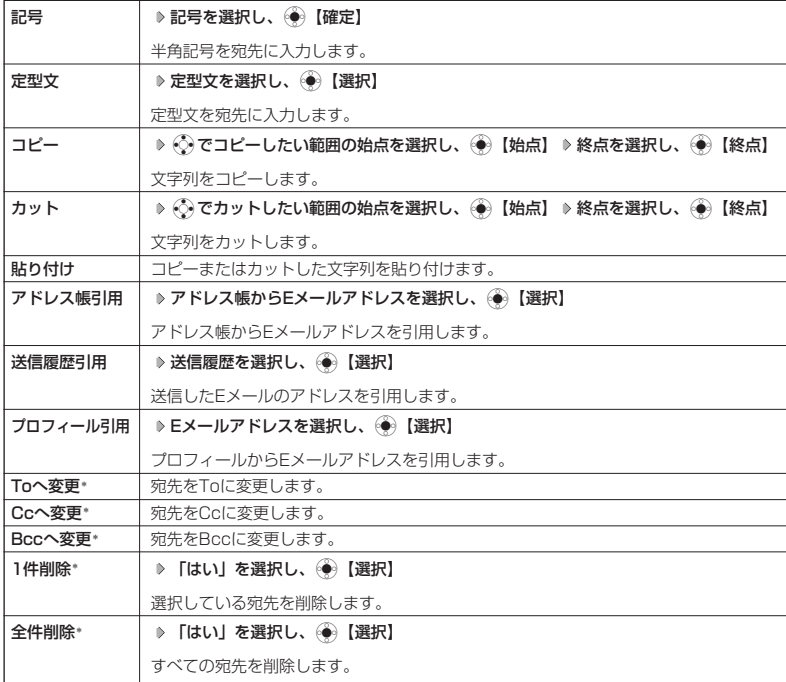

\*:宛先を複数入力し、入力した宛先を選択しているときのみ、表示されます。

### **2 ◯ (F1) [戻る] を押す**

Eメール作成画面に戻ります。

#### 多二注意

●宛先に入力できるのは、To、Cc、Bcc含めて20件まで(1件分は半角64文字まで)です。

● 入力した宛先が正しいか、送信の前に確認してください。

#### **Da知时**

● To、Cc、Bccについては下記をご参照ください。

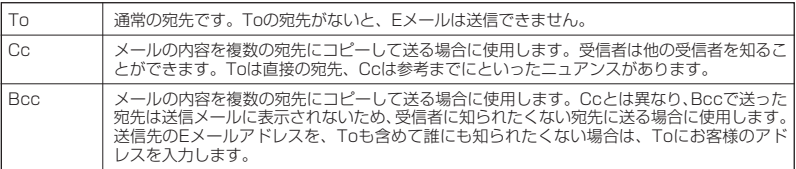

● 引用は、Eメール作成画面のメニュー(「Eメール作成画面のメニューを使う」146ページ)を使って行うこと もできます。

### <u>件名</u>/本文を入力する

 $\mathbf{G}_{x,y}$ 

件名および本文を入力します。件名は全角150文字、半角300文字まで、本文は全角20,000 文字、半角40,000文字まで入力できます。

#### Eメール作成画面で

### **「 (件名入力)」を選択し、件名を入力** I **(本文入力)を選択し、本文を入力**

#### ●●ご注意

- ●件名/本文に半角カナを使用することはできません。
- 入力可能な文字種/文字数は、WX300Kから送信/受信可能かどうかの基準です。Eメールを作成するときは、 相手先が受信可能な文字種/文字数についてもご確認ください。
	- ・ PHS(同機種を含む)や携帯電話、またはパソコンなどに絵文字を入れて送信すると、正しく表示されない 場合があります。
	- ・ 異なる機種のPHSや携帯電話、またはパソコンなどに送信した場合、件名や本文の文字数によっては、相手 先で文章が途中で切れてしまう可能性があります。
- 本文に入力する際、改行せずに全角151文字、半角301文字以上入力すると、強制的に改行されます。

#### **AD BEFORE**

- 文字入力の方法については、「文字の入力と設定」(105ページ)をご参照ください。
- 件名や本文を入力するときは、文字入力メニューを利用してさまざまな方法で引用や入力ができます(|文字入<br>- カメニューを使う」 1 1 1 ページ)。

### データを添付する

データフォルダから、最大350Kバイトまでのデータを選択し、Eメールに添付することができ ます。

#### 添付可能なデータは以下のとおりです。

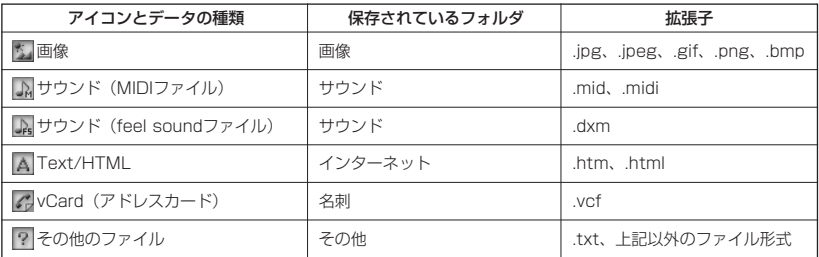

#### つうこ注意

● 著作権保護が設定されたファイルは添付できません。

● WX300Kで利用/表示できないファイル形式でも、Eメールに添付することができます。

#### Eメール作成画面で

**「 (添付ファイル追加)」を選択し、**G**【選択】**

以下の項目から選択します。

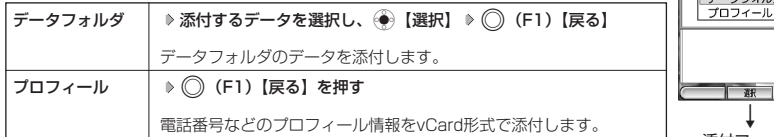

#### **JA お知らせ**

● 添付ファイル一覧画面では、添付したファイルの変更/削除をしたり、添付するデータを 再生して内容を確認することができます(「添付ファイルを変更/解除/再生する」146 ページ)。

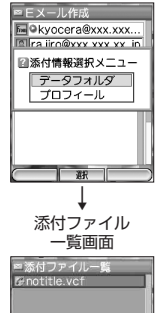

 $F3$ 

添付選択画面

 $\bigoplus_{x=h}$ 

■ 添付ファイルを変更/解除/再生する

添付ファイル一覧画面から、添付ファイルの変更/解除/再生ができます。

#### 添付ファイル一覧画面で

**添付ファイルを選択 ▷ (◇) (F2) 【メニュー】** 

以下の項目から選択します。

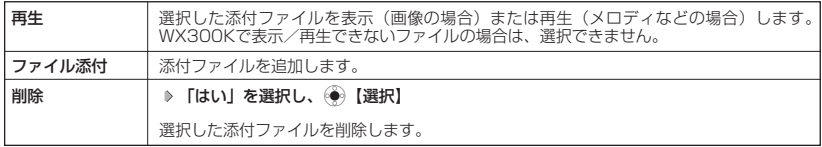

### Eメール作成画面のメニューを使う

Eメール作成画面のメニューから、宛先一覧画面のメニューと同様に他機能に登録されているE メールアドレスを「図 (宛先入力)」に引用することができます。また、メニューには、作成中 のEメールを保存する機能もあります。

 $\bigoplus_{x=h}$ 

#### Eメール作成画面で

### **「 (宛先入力)」、「 (件名入力)」、「 (添付ファイル追加)」、または「(本文入力)」を選択**

A**(F2)【メニュー】**

以下の項目から選択します。

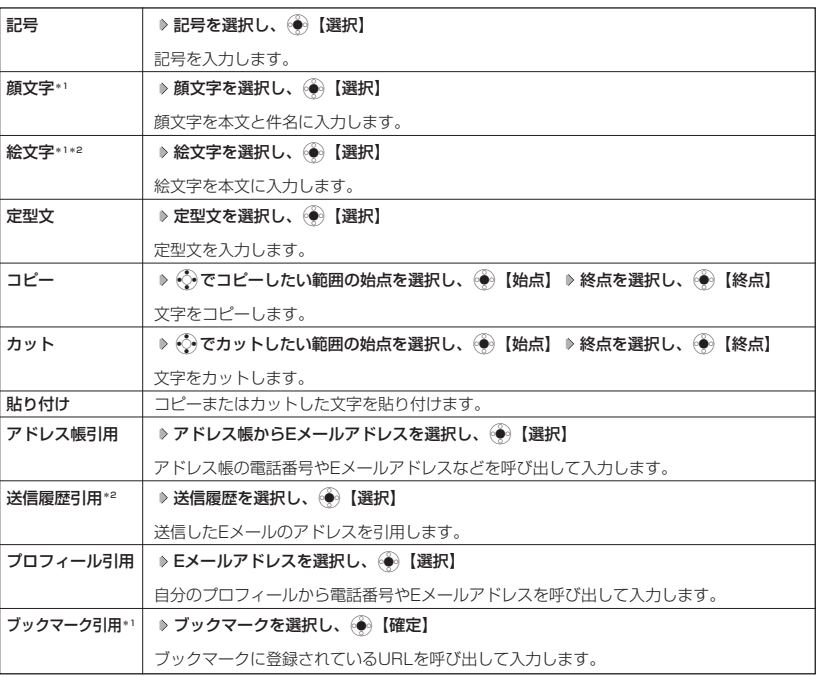

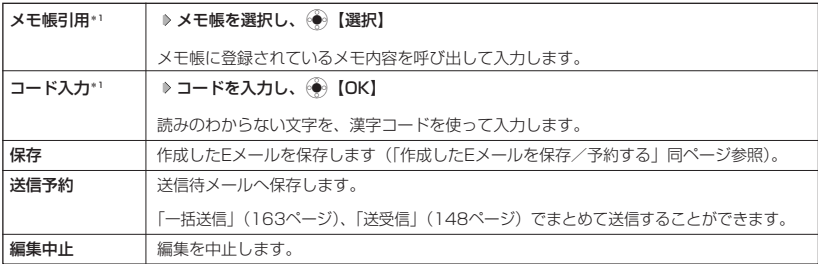

\*1:「 (宛先入力)」選択時は、表示されません。

\*2: 「 い (件名入力) | 選択時は、表示されません。

#### ●■■ご注意

● すでにTo、Cc、Bcc含めて20件(1件分は半角64文字まで)の宛先内容が入力されている場合は、引用入力 ができません。

#### **DESSIGE**

● 上記方法で入力した宛先はすべてTo宛先(通常の宛先)として登録されます。2件以上の宛先を入力する場合 は、1件目の宛先を入力した後、※を押すと2件目を入力する宛先入力欄が表示されます。3件目以降も同様の 手順で行います。

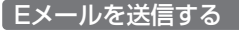

#### Eメール作成画面で

A**(F1)【送信】または**<sup>b</sup>

送信したメールは「送信メール一覧」の「送信ボックス」に 保存されます。

#### ●3.ご注意

- ●入力した宛先や内容が正しいかどうか、送信の前に確認し てください。
- 通話中は、Eメールを送信することができません。

#### **DE DESSER**

- ウィルコムが提供するEメールを送信する場合は、メール接続先を「CLUB AIR-EDGE」に設定してください (「接続先をモード別に設定する」174ページ)。
- 送信ボックスのメール表示方法を「フォルダ表示」(169ページ)に設定している場合、送信したEメールが 「送信済メール」に保存されます。何らかの理由で送信に失敗した場合は、「送信待メール」に保存されます。

#### 作成したEメールを保存/予約する

#### Eメール作成画面で

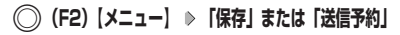

保存または送信予約をしたEメールは、「送信メール一覧」の「送信ボックス」に保存されます。

#### **DE ASSIGE**

- 送信ボックスのメール表示方法を「フォルダ表示」(169ページ)に設定している場合、Eメールは以下のフォ ルタにそれぞれ保存されます。<br>・「保存」したEメール :「ドラフトメール」
	- ・「送信予約」したEメール :「送信待メール」
- ●「保存」または「送信予約」したEメールを後で編集したり、送信することができます(「保存したEメールを 編集して送信する」148ページ)。

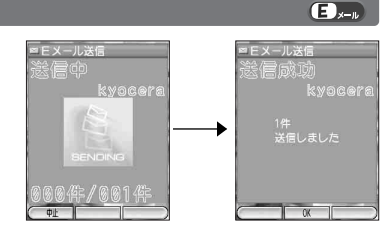

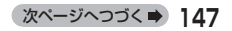

 $\bigoplus_{x\sim b}$ 

### メールの使いかた

### 保存したEメールを編集して送信する

保存されたEメールは、「送信メール一覧」の「送信ボックス」に保存されています。

待受画面で

新規作成の場合と同様に、編集したい項目を選択し、内容を編集することができます。 **<sup>1</sup>** C <sup>2</sup>**「送信メール一覧」 保存メールを選択** A**(F2)【メニュー】 「編集」を選択し、**G**【選択】**

**2** 編集後、◯◯ (F1) 【送信】または◯◯

新規作成の場合と同様に、送信せずに再保存することもできます(「作成したEメールを保存/予約する」 147ページ)。また、編集せずに送信することもできます。

**SO TARGET** 

● 送信ボックスのメール表示方法を「フォルダ表示」(169ページ)に設定している場合、Eメールは「ドラフト メール」に保存されます。「ドラフトメール」から編集して送信する場合は、以下の手順で行います。 待受画面で(⊠) ▷ ② 2 )「送信メール一覧」 ▷ 「ドラフトメール」を選択し、(♣) 【選択】 ▷ 保存メールを選 択 ▷ ◯ (F2) 【メニュー】 ▷ 「編集」を選択し、(<del>^)</del> 【選択】 ▷ 編集後、◯ (F1)【送信】または(乙)

送信を予約したメールを送る

あらかじめ作成しておいた複数のEメールを「送信待メール」に保存し、Eメールをまとめて送る ことができます。

#### 待受画面で

C <sup>3</sup>**「Eメール送受信」** <sup>2</sup>**「送信」**

**AD B知らせ** 

● 22 「送信」のかわりに(12)「送受信」を押すと、メールの一括送信と同時に一括受信もできます。

# ライトメールを作成して送信する

新しくライトメールを作成して送信します。作成したライトメールは、すぐに送信せずに保存し ておくこともできます。

#### 待受画面で

**(⌒) (F1) 【送信】または**(⌒)

送信したライトメールは、「送信メール一覧」の「送信ボックス」に保存されます。

#### ●●こ注意

- ●相手の電話機の状態が、留守番電話サービス中/電源が入っていない/通話圏外/通話中 のときは、ライトメールを送信しても相手に受信されません。
- ●相手の電話機がライトメール非対応の場合は、ライトメールを送信しても通常の着信動作 を行います。
- ●相手の電話機の種類によっては一部表示できない文字があります。
- 送信メールは、30件まで保存されます。30件を超えると古いメールから自動的に削除されます。<br>● ライトメールは分計発信(280ページ)を使用してメールを送信することはできません。
- 
- 送信ボックスのメール表示方法を「フォルダ表示」(169ページ)に設定している場合、送信したライトメール は「送信済メール」に保存されます。
- 送信に失敗し「送信待メール」に保存されたライトメールは、「メール送受信」では送信されません。
- 通話中は、ライトメールを送信することはできません。

作成画面 ライトメール作成 回院 本文入力 語

ライトメール

 $(5.1)$ <sub>x-1</sub>

 $\bigoplus_{x=n}$ 

### $\mathbf{G}_{\lambda}$

C <sup>5</sup>**「ライトメール作成」 宛先電話番号を入力し、**I **本文を入力し、**

### **Damot**

- 電話番号に入力できる桁数は32桁までです。
- 本文に入力できる文字数は全角45文字、半角90文字までです。<br>● 本文に入力できる文字数は全角45文字、半角90文字までです。<br>● 文字入力の方法については、「文字の入力と設定」(105ページ)をご参照ください。
- 
- 文字人力の方法については、| 文字の人力と設定」(105ページ)をご参照ください。<br>● 本文を入力するときは、文字入力メニューを利用してさまざまな方法で引用や入力ができます(「文字入力メ<br>- ニューを使う」 111ページ)。
- ライトメール作成中に着信したり、(二)を押して作成を中断した場合は、作成していたライトメール内容は一時 的に保存されます。再度、ライトメール作成を開始すると「作成中のメールを使用しますか?」と表示されま す。「はい」を選択し、(◆)【選択】を押すと、作成を再開できます。
- 送信に失敗したライトメールは、保存メールを選択した後、(○) (F1)【送信】を押すと、あらためて送信でき ます。

### ライトメール作成画面のメニューを使う

 $50-$ 

ライトメール作成画面のメニューから以下の機能を使用できます。

■ 宛先のメニューを使う

#### ライトメール作成画面で

### **「 (宛先入力)」を選択** A**(F2)【メニュー】**

以下の項目から選択します。

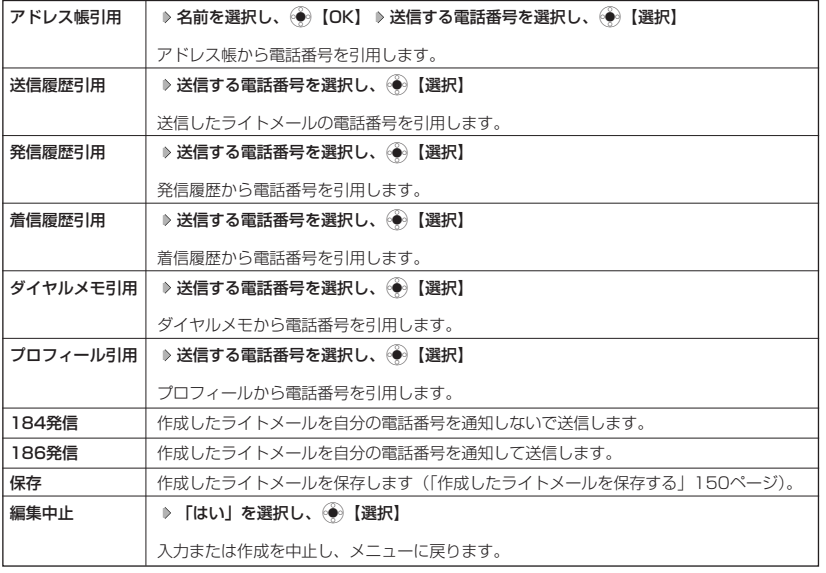

■ 本文のメニューを使う

ライトメール作成画面で

**「(本文入力)」を選択 ▶ ◯) (F2) [メニュー]** 

以下の項目から選択します。

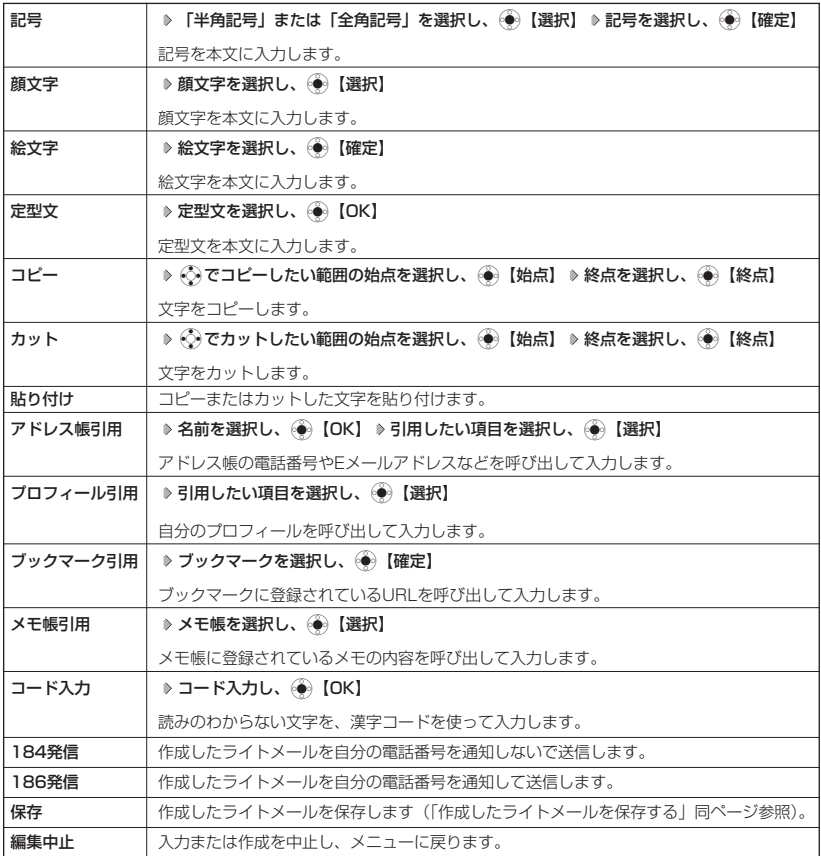

 $70$ <sub>x-n</sub>

### 作成したライトメールを保存する

### ライトメール作成画面で

**(○) (F2) [メニュー] ▶ [保存] を選択し、 (●) [選択]** 

保存したライトメールは、「送信メール一覧」に保存されます。

### **AD ASSIGNED**

- 送信ボックスのメール表示方法を「フォルダ表示」(169ページ)に設定している場合、保存したライトメール は「ドラフトメール」に保存されます。
- 保存したライトメールは後で編集したり、送信することができます(「保存したライトメールを編集して送信す る」同ページ参照)。

保存したライトメールを編集して送信する

保存されたライトメールは、「送信メール一覧」の「送信ボックス」に保存されています。

#### (待受画面で)

**<sup>1</sup>** C <sup>2</sup>**「送信メール一覧」 保存メールを選択** A**(F2)【メニュー】 「編集」を選択し、**G**【選択】**

新規作成の場合と同様に、編集したい項目を選択し、内容を編集することができます。

**2** 編集後、◯ (F1) [送信] または ◯

新規作成の場合と同様に、送信せずに保存することもできます(「作成したライトメールを保存する」150 ページ)。また、編集せずに送信することもできます。

#### **LA お知らせ**

● 送信ボックスのメール表示方法を「フォルダ表示」(169ページ)に設定している場合、ライトメールは「ドラ フトメール」に保存されます。「ドラフトメール」から編集して送信する場合は、以下の手順で行います。 待受画面で(図) ▷ ② 「送信メール一覧」 ▷ 「ドラフトメール」を選択し、(●)【選択】 ▷ 保存メールを選 択 ▷ ◯ (F2)【メニュー】 ▷ 「編集」を選択し、(\*\*)【選択】 ▷ 編集後、◯ (F1)【送信】または(~) ● 送信済ライトメールは、新たな送信済メールとして新規保存されます。

## メールを受信/返信/転送する

### 受信したメールを読む

メールを自動的に受信して読む (パッとみーる)

Eメールやライトメールを受信した場合、メール受信音や待受画面の表示で、メールの受信をお 知らせします。「パッとみーる」とは、この新着情報表示で☞)【選択】を押すだけで最新の メールを見ることができる機能です。

#### 待受画面(新着情報表示画面)で

新着情報表示を確認し、 ● 【選択】または(∞)

#### ●5●ご注意

- 自動受信できるEメールはウィルコムが提供するEメールのアカウントに限られます。自 動受信をするには、オンラインサインアップ(138ページ)でEメール自動受信の設定を 行ったうえで「Eメール自動受信機能」(173ページ)の設定を行ってください。
- 待受画面 (新着情報表示画面) で( ? )または( ? )を押した場合は、「パッとみーる」が使用 できなくなります。この場合は、「受信メール一覧」から確認できます(「受信メール一覧 から受信したメールを読む」152ページ)。

#### **AD お知らせ**

- 新着メールが複数ある場合もEメール/ライトメールを問わず、最新のメールの内容のみが表示されます。
- その他に未読メールがある場合は、「受信メール一覧」から確認できます(「受信メール一覧から受信したメー ルを読む」152ページ)。
- ●「不在着信 △件」と「新着メール △件」が同時に表示されているとき、(図)を押すと、新着メールのみを確認 することができます。
- メール起動中、「パッとみーる」は無効になります。

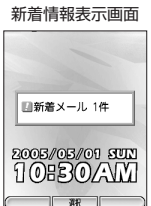

 $(54)$ <sub>x-n</sub>

 $\overline{a}$ 

 $(E)$ .

 $E_{x}$ 

 $70.11$ 

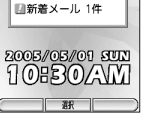

### メールの使いかた

#### ■ 受信メール一覧から受信したメールを読む

C <sup>1</sup>**「受信メール一覧」 メールを選択し、**G**【選択】**

受信したメールは「受信メール一覧」の「全受信メール」に保存されます。確認したい受信 メールを選択すると、内容が表示されます。

#### 行受画面で

全受信メール画面

■全受信メール(未:002件) 001 @05/01 17:05 京セラ次郎<br>URLはここです 002 - 05/03 10:17 {セラ次郎<br>シ元気ですカ 003年05/03 10:19<br>Rセラ花子<br>RLはここです  $\sqrt{x}$ 源 ↓ 受信メール詳細画面

(例:ライトメール)

ースール画具<br>- 星京セラ次郎<br>|ロ2005-05/01-14:27<br>|URLはここです||<br>|WWW.kyocera.co.jp/

照 |  $\overline{\mathcal{P}}$  $\sqrt{22}$ 

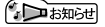

● 受信ボックスのメール表示方法を「フォルダ表示」(169ページ)に設定している場合、 Eメール/ライトメールは「受信フォルダ」または「フォルダ1」~「フォルダ20」のそ れぞれに保存されます。「受信フォルダ」または「フォルダ1」~「フォルダ20」から受 信メールを確認する場合は、以下の手順で行います。

上記の操作で、選択した受信メールの内容が表示されます(受信メール詳細画面)。

待受画面で(図) ▷ ① 「受信メール一覧」 ▷ 「受信フォルダ」または「フォルダ1」~ 「フォルダ20」を選択し、(●)【選択】 》メールを選択し、(●)【選択】

- 受信メール詳細画面では、以下の操作を行うことができます。<br>- ・ ◇ シーン コ行ずつ表示をスクロールします。 ・L : 1行ずつ表示をスクロールします。
	- ・▼ (PAGE) : 次のページへスクロールします。<br>・▲ (PAGE) : 前のページへスクロールします。
		- : 前のページへスクロールします。
	- ・a : フォルダ内一覧画面に戻ります。
	- : 待受画面に戻ります。
	- · (F2)【メニュー】: メニューを表示し、メールの返信や削除など、さまざまな機能をご使用できます (「受信メール詳細画面のメニューを使う」162ページ)。
- Eメールの受信メールは最大保存量の922Kバイトを超えると、既読の古いメール(保護されていないメール) から自動的に削除されます。
- ライトメールの受信メールは100件まで保存されます。100件を超えると既読の古いメール(保護されていな いメール)から自動的に削除されます。
- 受信ボックスでは、Eメール/ライトメールを統合して取り扱います。受信したメールの種別はアイコンで判断 できます。

●各画面のアイコン表示は、以下のようになっています。

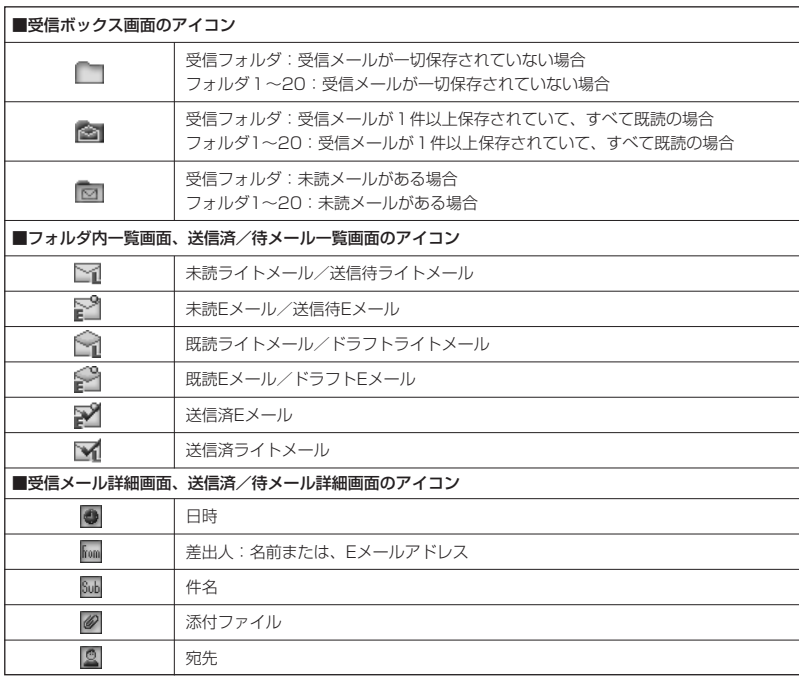

次ページへつづく**➡** 153

### サーバーにEメールがあるかどうかを問い合わせる

サーバーに新しいEメールが届いているかどうかを確認し、Eメールが届いている場合は受信をし ます。「Eメール自動受信機能」(173ページ)の「Eメール自動受信」の設定にかかわらず、任 意のタイミング(電波の届かない場所にいた後など)でEメールを受信することができます。

#### 待受画面で

#### C <sup>3</sup>**「Eメール送受信」** <sup>3</sup>**「受信」**

#### ●●こ注意

- メール設定の受信アカウント設定 (「受信アカウントを選択する」175ページ)で、「毎回設定」を選択してい るときは、受信アカウント選択画面が表示されます。その場合は、以下の操作を行います。 受信アカウント選択画面でアカウントを選択し、← 【選択】 ▷(⌒) (F2)【受信】
- Eメール受信について
	- ・ 文字数が多いEメールの場合、表示に時間がかかることがあります。
	- ・ 一部の文字を変更したり、画像ファイル付きEメールは正常に表示できない場合があります。
	- ・ 受信したEメールの内容によっては、正常に表示できない場合があります。

#### **AD B知らせ**

- Eメール受信中、画面の下部に「△△△/○○○件」と数値が表示されます。これは、「受信中のメール数」を 表しています。
- フォルダ内一覧画面では、画面の右上に「未:△△△件」と数値が表示されます。これは、「未読メール数」を 表しています。
- 未読メールがある場合、ピクト表示エリア(メインディスプレイ)(24ページ)に「 |2 」が表示されます。
- Eメール受信に失敗したときは、ピクト表示エリア(メインディスプレイ)(24ページ)に「■ | が表示され ます。電波状態の良い場所で「Eメール送受信」をやり直してください。

### 添付ファイルを表示/再生/保存する

全受信メール画面または受信メール詳細画面から、添付ファイルの一覧を表示することができま す。添付ファイル一覧画面では、添付ファイルの表示/再生の他、添付ファイルをデータフォル ダへ保存することができます。

#### 全受信メール画面/受信メール詳細画面で

#### 添付ファイル 一覧画面 添付ファイル一覧

 $01$  is

 $\mathbf{G}_{x,y}$ 

 $\bigoplus_{x=0}$ 

(F2)【メニュー】 D 「添付ファイル」を選択し、《●》【選択】 D 添付ファイルを選択 D A**(F2)【メニュー】**

以下の項目から選択します。

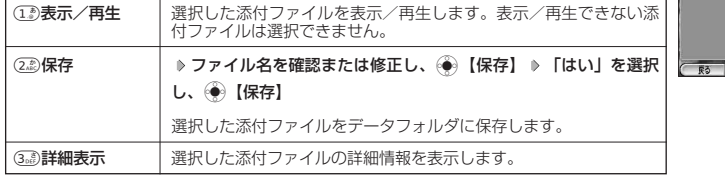

#### つうこ注意

● WX300Kで取り扱うことのできない添付ファイルは、表示/再生することができません。

### **DE お知らせ**

● 受信ボックスのメール表示方法を「フォルダ表示」(169ページ)に設定している場合、Eメールは「受信フォ ルダ」または「フォルダ1」~「フォルダ20」のそれぞれに保存されます。「受信フォルダ」または「フォルダ 1」~「フォルダ20」から添付ファイルを表示/再生/保存する場合は、以下の手順で行います。 待受画面で(⊠) ▷ ① 「受信メール一覧」 ▷ 「受信フォルダ」または「フォルダ1」~「フォルダ20」を選択 し、◉ 【選択】 ▷ メールを選択 ▷ (◯)(F2)【メニュー】 ▷ [添付ファイル」を選択し、◈)【選択】 ▷ 添付

ファイルを選択 ▷ ( ͡) (F2)【メニュー】 ▷ (エミ) [表示/再生」、(zミ) [保存」、または(ミホ) [詳細表示」

● 添付ファイル一覧画面からの表示/再生は、以下の手順で行います。 添付ファイル一覧画面でデータを選択し、● 【選択】

#### Eメールに返信する

受信したEメールに返信します。「返信」は差出人に返信されます。Reply-Toが設定されている 場合には、そのメールアドレスに返信します。「全員に返信」は受信メールに含まれる複数の宛 先(Cc含む)に返信します。ライトEメールを設定している場合は、返信できません。

#### 【全受信メール詳細画面で 】

A**(F2)【メニュー】 「返信」または「全員へ返信」を選択し、**G**【選択】 本文を編集** A**(F1)【送信】**

#### または*(~*)

**AD EXIGHT** 

- ●受信ボックスのメール表示方法を「フォルダ表示」(169ページ)に設定している場合、Eメール「受信フォル ダ」または「フォルダ1」~「フォルダ20」のそれぞれに保存されます。「受信フォルダ」または「フォルダ 1」~「フォルダ20」から返信する場合は、以下の手順で行います。
	- 待受画面で(⊠) ▷ ① 「受信メール一覧」 ▷ 「受信フォルダ」または「フォルダ1」~「フォルダ20」を選択 し、④ 【選択】 》メールを選択 》(◯) (F2)【メニュー】 》 「返信」または「全員へ返信」を選択し、④) 【選択】 》本文を編集 ▶ ( ) (F1)【送信】
- 返信時は、件名の先頭に自動的に「Re:」を付加します。
	- ・「Re:」が付加された結果、件名として文字数が超えてしまう場合は、件名の末尾から削除されます。 ・ 別の件名に編集することもできます。
		-
	- ・ すでに「Re:」が付加されている受信メールへの返信では、「Re:」を付加しません。
- 返信時に、受信メールの本文を引用して返信メールの本文に付加することができます(「返信時の受信メールの 引用を設定する」172ページ)。
- 引用した件名/本文などに、WX300Kで表示できない文字が含まれている場合、スペースに置き換えて引用さ れることがあります。また、半角カナは全角カナに置き換えられます。
- ●「全員へ返信」の場合、差出人以外はCc宛先になります。

### ライトメールに返信する

受信したライトメールに返信します。

全受信メール画面/受信メール詳細画面で

(F2)【メニュー】 D 「返信」を選択し、@ )【選択】 D 本文を編集 D (○)(F1)【送信】または*○*○

#### ●■■ご注意

● 受信したライトメールを、Eメールで返信することはできません。

#### (Jassmot

● 受信ボックスのメール表示方法を「フォルダ表示」(169ページ)に設定している場合、ライトメールは「受信 フォルダ」または「フォルダ1」~「フォルダ20」のそれぞれに保存されます。「受信フォルダ」または「フォ ルダ1」~「フォルダ20」からライトメールに返信する場合は、以下の手順で行います。

待受画面で(⊠) ▷ ① 「受信メール一覧」 ▷ 「受信フォルダ」または「フォルダ1」~「フォルダ20」を選択 し、④【選択】 》メールを選択 》(◯)(F2)【メニュー】 》「返信」を選択し、④ 【選択】 》本文を編集 》 **◯ (F1)【送信】または◯** 

● 受信したライトメールに返信する場合、返信メールの本文には受信メール本文が自動的に引用されます。

 $\square$ 

 $70 - 1$ 

●メールを受信/返信/転送する

**156**

### 送信/受信メールの宛先一覧画面のメニューを使う

全受信メール画面、送信ボックス画面、および送信/受信メールの詳細画面から、送信/受信 メールの宛先一覧画面のメニューを表示することができます。

- 全受信メール画面/送信ボックス画面、および送信受信メール詳細画面で ) 宛先一覧画面

A**(F2)【メニュー】 「宛先一覧」を選択し、**G**【選択】 Eメールアドレスまたは ライトメールの宛先を選択 ▶ ○ (F2) [メニュー]** 

以下の項目から選択します。

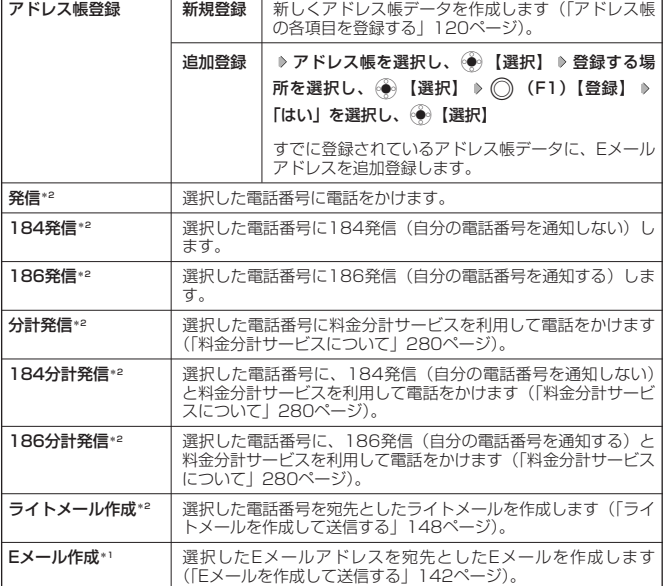

\*1:Eメールアドレスを選択している場合のみ表示されます。

\*2:ライトメールの宛先を選択している場合のみ表示されます。

### **Jakation**

●受信ボックスのメール表示方法を「フォルダ表示」(169ページ)に設定している場合、Eメールまたはライト メールは「受信フォルダ」または「フォルダ1」~「フォルダ20」のそれぞれに保存されます。「受信フォルダ」 または「フォルダ1」~「フォルダ20」から送信/受信メールの宛先一覧画面のメニューを使う場合は、以下 の手順で行います。

待受画面で(⊠) ▷ ① 「受信メール一覧」 ▷ 「受信フォルダ」または「フォルダ1」~「フォルダ20」を選択 し、 ● 【選択】 ▷ メールを選択 ▷ (◯)(F2)【メニュー】 ▷ [宛先一覧」を選択し、 ● ● 【選択】 ▷ Eメール アドレスまたはライトメールの設定を選択 D ( C ) (F2)【メニュー】 D 以降の手順は操作手順の表をご参照く ださい。

● 送信ボックスのメール表示方法を「フォルダ表示」(169ページ)に設定している場合、送信または送信予約し たメールは「送信済メール」または「送信待メール」に保存されます。「送信済メール」または「送信待メール」 から送信/受信メールの宛先一覧画面のメニューを使う場合は、以下の手順で行います。 待受画面で(⊠) ▷ ② ② 「送信メール一覧」 ▷ 「送信済メール」または「送信待メール」を選択し、 ◈ 【選 択】 》メールを選択 》(◯)(F2)【メニュー】 》「宛先一覧」を選択し、 (●)【選択】 》Eメールアドレスまた はライトメールの宛先を選択 ▷ ( ) (F2)【メニュー】 ▷ 以降の手順は操作手順の表をご参照ください。

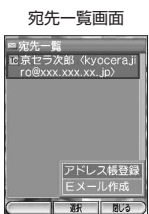

 $\left( \blacksquare \right)$  $\overline{a}$ 

### メールを転送する

 $\overline{a}$  $\left( \blacksquare \right)$ 

受信したEメールを、他のEメールアドレスに転送することができます。 また、選択したライトメールは、他のライトメール対応電話機へライトメールで転送することが できます。

全受信メール画面/受信メール詳細画面で

#### **◯)(F2)【メニュー】 D 「転送】を選択し、◇●◇【選択】 D 宛名と本文を編集 D (◯)(F1)【送信】または***○***○**

●■■ご注意

● 受信したライトメールを、Eメールで転送することはできません。

#### **LA お知らせ**

●受信ボックスのメール表示方法を「フォルダ表示」(169ページ)に設定している場合、Eメールは「受信フォ ルダ」または「フォルダ1」~「フォルダ20」のそれぞれに保存されます。「受信フォルダ」または「フォルダ 1」~「フォルダ20」から転送する場合は、以下の手順で行います。

待受画面で(⊠) ▷ ① 「受信メール一覧」 ▷ 「受信フォルダ」または「フォルダ1」~「フォルダ20」を選択 し、 ● 【選択】 ▶ メールを選択 ▶ (◯)(F2)【メニュー】 ▶ 「転送」を選択し、 ● 》【選択】 ▶ 宛先と本文を 編集 D ( C (F1)【送信】または ⊘

- Fメール転送時は、以下のように転送されます。
	- ・ 転送時は、件名の先頭に自動的に「Fw:」を付加します。
		- ・「Fw:」が付加された結果、件名の文字数が入力可能文字数を超えてしまう場合は、件名の末尾から削 除されます。
		- ・ 別の件名に編集することもできます。
		- ・ すでに「Fw:」が付加されている受信メールの転送では、「Fw:」を付加しません。
	- ・ 引用した件名/本文などに、WX300Kで表示できない文字が含まれている場合、スペースに置き換えて引 用されることがあります。また、半角カナは全角カナに置き換えられます。
	- · 受信メールの送信/受信者の情報 (To、From、Cc、Repry-To) は引用されません。

#### メール本文のURL/Eメールアドレス/電話番号を直接利用する  $\left( \blacksquare \right)$  $74$

WX300Kは、メール本文中の文字列を以下のように認識し、直接電話をかけたり、Eメールや ライトメールを作成できます。認識可能な文字列は反転表示されます。

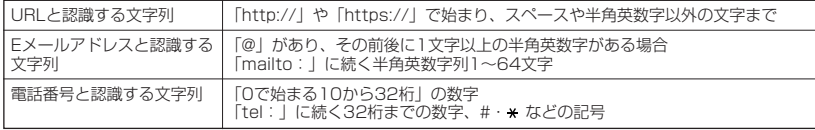

次ページへつづく**➡** 157

#### ■ メール本文のURLを利用する

#### 待受画面で

C <sup>1</sup>**「受信メール一覧」 メールを選択し、**G**【選択】 本文中のURLを選択し、**

G**【選択】**

#### 以下の項目から選択します。

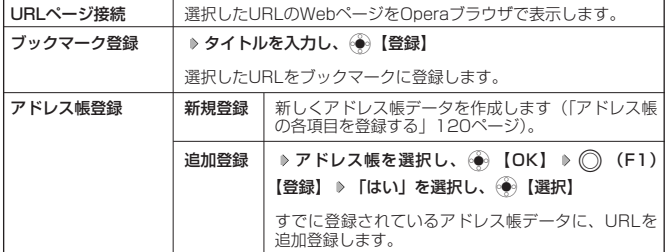

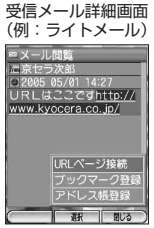

#### $\bigcap$   $\overline{\text{t}}$

● 送信済メールや送信待メールの場合も同様に利用できます。

■ メール本文のEメールアドレスを利用する

#### 待受画面で

### (図) ▶ (1 ) 「受信メール一覧」 ▶ メールを選択し、 (+) 【選択】 ▶

#### **本文中のEメールアドレスを選択し、**G**【選択】**

以下の項目から選択します。

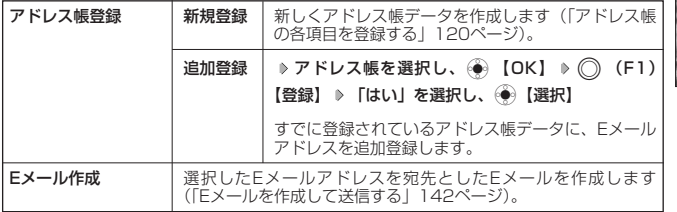

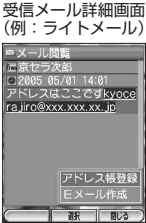

### **Damot**

●送信済メールや送信待メールの場合も同様にご利用できます。

■ メール本文の電話番号を利用する

### 待受画面で

(図) ▶ (12) 「受信メール一覧」 ▶ メールを選択し、 ● 【選択】 ▶

### **本文中の電話番号を選択し、 ◎ 【選択】**

以下の項目から選択します。

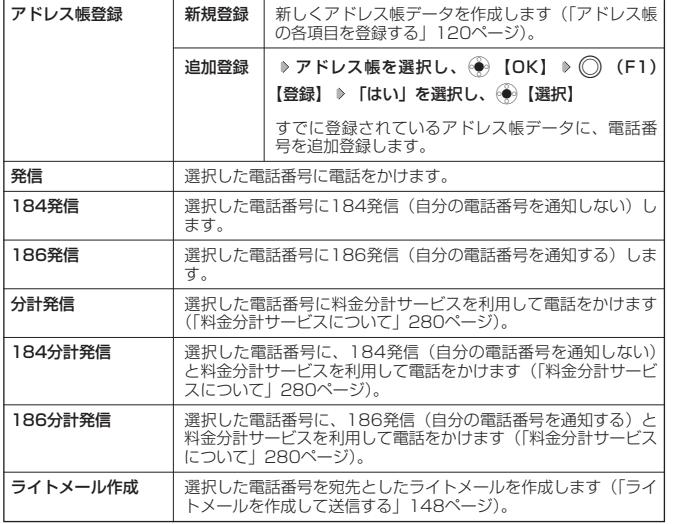

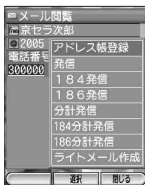

### $F$   $\overline{F}$   $\overline{F}$   $\overline{F}$   $\overline{F}$   $\overline{F}$   $\overline{F}$

- ●送信済メールや送信待メールの場合も同様にご利用できます。
- ●分計発信は、料金分計サービスにお申込みいただいている場合にのみご利用できます(「料金分計サービスにつ いて」280ページ)。

# メールを管理する

#### ●受信メールの管理について

- ・受信したメールは「全受信メール」(152ページ)に保存されています。また、受信ボック スのメール表示方法を「フォルダ表示」(169ページ)に設定している場合、Eメールは 「受信フォルダ」または「フォルダ1」~「フォルダ20」のそれぞれに保存されます。「全受 信メール画面」、「受信ボックス画面」、「フォルダ内一覧画面」、および「受信メール詳細画 面」のそれぞれの画面でメールの削除や編集などの管理ができます。「受信ボックス画面」、 「フォルダ1」~「フォルダ20」については、フォルダ間のメールの移動なども行えます。 ●送信メールの管理
	- ・送信したメールは「送信ボックス」に保存され、未送信のメールや送信に失敗したメールも 一緒に保存されます。送信ボックスのメール表示方法を「フォルダ表示」(169ページ)に 設定している場合、Eメール/ライトメールは以下のフォルダにそれぞれ保存されます。<br>・送信に成功したメール :「送信済メール」
		- ・送信に成功したメール :「送信済メール」<br>・送信に失敗したメール :「送信待メール」
		- ・送信に失敗したメール
		- ・送信せずに保存したメール:「ドラフトメール」
	- ・「送信ボックス画面」、「送信済メール」、「送信待メール」、「ドラフトメール」、および「送 信メール詳細画面」のそれぞれでメールの削除や編集などの管理ができます。

受信ボックス画面のメニューを使う

受信ボックス(フォルダ表示)画面から、フォルダ名を変更したり、フォルダ内のメールを削除 したりすることができます。

#### (待受画面で)

### **(∞) ▶ (1. ) 「受信メール一覧」 ▶ フォルダを選択 ▶ (⌒) (F2) 【メニュー】**

以下の項目から選択します。

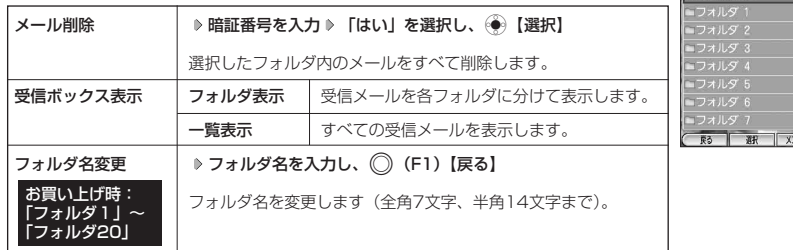

### **AD お知らせ**

●「メール削除」で、削除対象に保護メール(「メールを保護する」166ページ)が含まれているときは、「保護 メールも削除しますか?」と表示され、以下から選択します。

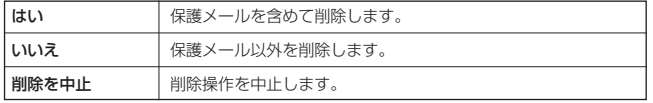

### $E_{x-y}$   $(76)$ <sub>x-1</sub>

#### $\left( \blacksquare \right)$  $\overline{a}$

#### 受信ボックス (フォルダ表示) 画面のメニュー ボックス(未:000件)

 $7+17$ 

### 全受信メール画面のメニューを使う

受信ボックスのメール表示方法を「フォルダ表示」(169ページ)に設定している場合の「受信 フォルダ」または「フォルダ1」~「フォルダ20」の一覧画面からも、同様の手順で行えます。

#### 待受画面で

全受信メール画面の

 $70 - y$ 

 $\bigoplus_{x\in\mathbb{R}}$ 

### **(∞) ▶ (1. ) 「受信メール一覧」 ▶ メールを選択 ▶ (◇) (F2) 【メニュー】**

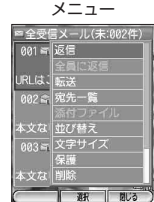

以下の項目から選択します。

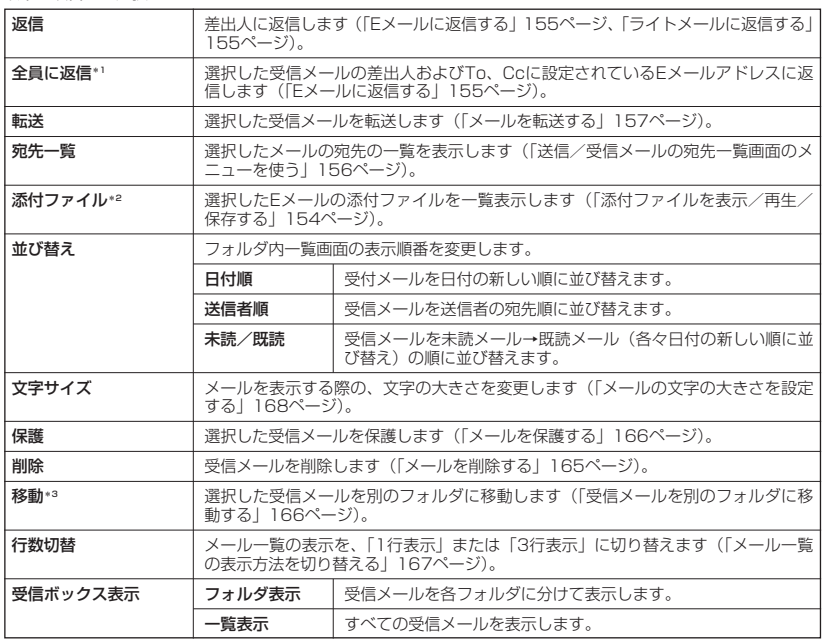

\*1:ライトメール選択時は表示されません。

\*2:メールに添付ファイルがない場合は、選択できません。

\*3:受信ボックス表示の設定が、フォルダ表示の場合に表示されます。

次ページへつづく**➡** 161

### メールの使いかた

### 受信メール詳細画面のメニューを使う

受信ボックスのメール表示方法を「フォルダ表示」(169ページ)に設定している場合の「受信 フォルダ」または「フォルダ1」~「フォルダ20」の詳細画面からも、同様の手順で行えます。

#### 待受画面で

受信メール詳細画面 のメニュー

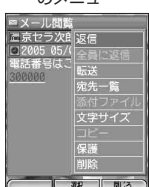

以下の項目から選択します。

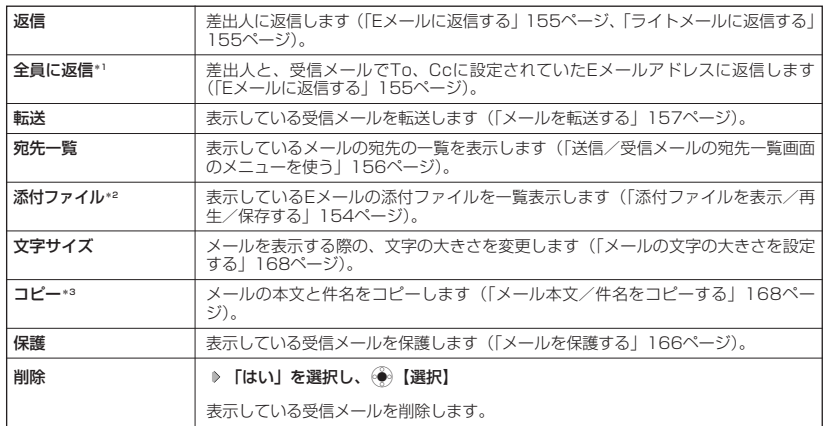

\*1:ライトメール選択時は表示されません。

\*2:メールに添付ファイルがない場合は、選択できません。

\*3:本文または件名を選択している場合のみ表示されます。

 $\bigoplus_{x\in\mathbb{R}}$  $\overline{CD}$  x-n

### 送信ボックス画面のメニューを使う

送信ボックスのメール表示方法を「フォルダ表示」(169ページ)に設定している場合の「送信 済メール」、「送信待メール」、および「ドラフトメール」の一覧画面からも、同様の手順で行え ます。

#### 待受画面で

**(∞) ▶ 22 「送信メール一覧」 ▶ メールを選択 ▶ (◇) (F2) 【メニュー】** 

#### 送信ボックス 画面のメニュー

 $E_{x-h}$ 

 $\overline{a}$ 

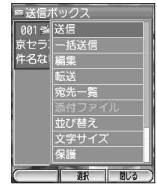

以下の項目から選択します。

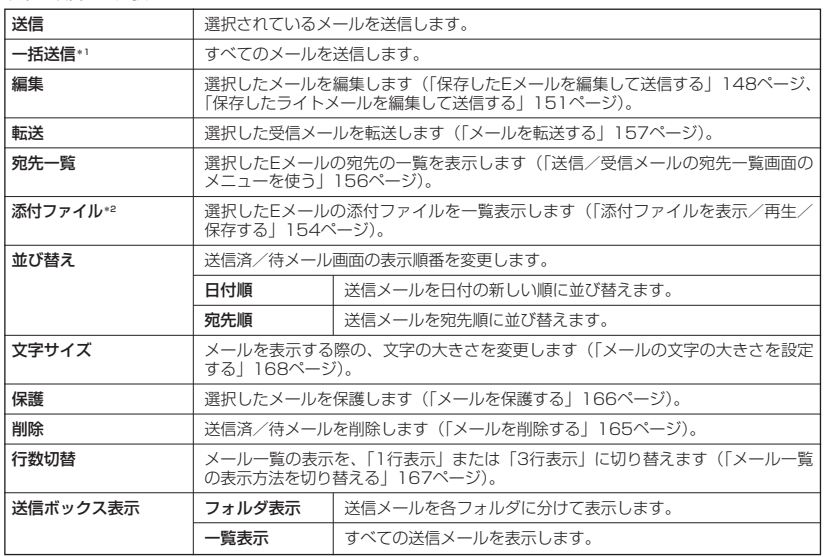

\*1:送信待Eメールのみ有効です。

\*2:メールに添付ファイルがない場合は、選択できません。

次ページへつづく**➡** 163

### メールの使いかた

### 送信メール詳細画面のメニューを使う

送信ボックスのメール表示方法を「フォルダ表示」(169ページ)に設定している場合の「送信 済メール」、「送信待メール」、および「ドラフトメール」の詳細画面からも、同様の手順で行え ます。

#### 待受画面で

C <sup>2</sup>**「送信メール一覧」 メールを選択し、**G**【選択】** A**(F2)【メニュー】**

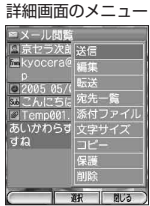

送信メール

以下の項目から選択します。

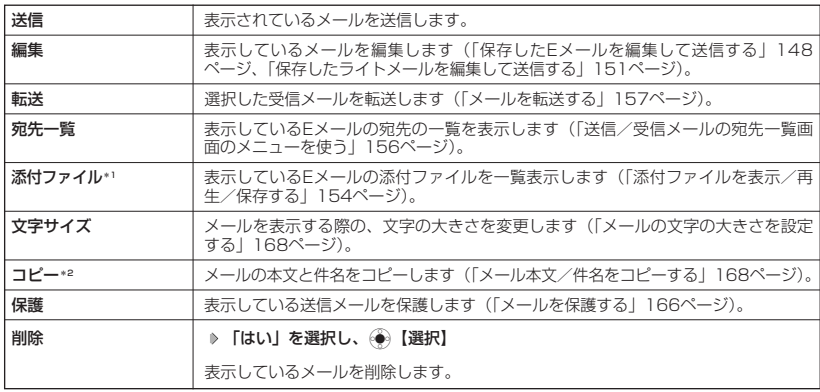

\*1:メールに添付ファイルがない場合は、選択できません。

\*2:本文または件名を選択している場合のみ表示されます。

 $\bigoplus_{x=b}$  $\overline{CD}$  x-n

### メールを削除する

例:フォルダ内一覧画面からメールを削除する

待受画面で

(図) ▶ (12) 「受信メール一覧」または (22) 「送信メール一覧」 ▶ メールを選択 ▶

**(◯) (F2)【メニュー】 ▷ 「削除】を選択し、 ⓒ 【選択】** 

#### 以下の項目から選択します。

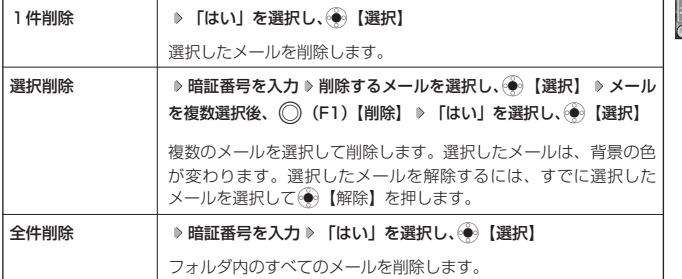

### 小动物

●「選択削除」/「全件削除」で、削除対象に保護メール(「メールを保護する」166ページ)が含まれていると きは、「保護メールも削除しますか?」と表示され、以下の項目から選択します。

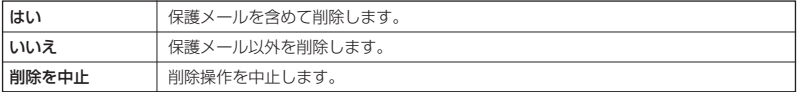

#### 例:メールをまとめて削除する

#### 待受画面で

### **1** (図) ▶ (6.....) 「メール設定」 ▶ (8....) 「メール初期化」

以下の項目から選択します。

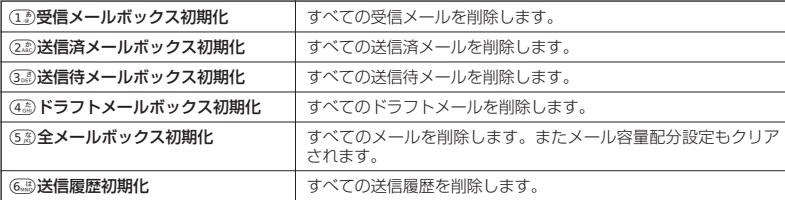

### 2 暗証番号を入力 ▶ 「はい」を選択し、 (+) [選択]

#### ●●■ご注意

● 一度削除したメールは復元できません。まとめて消去する場合はとくにご注意ください。

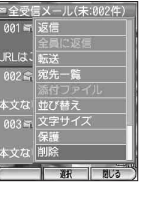

次ページへつづく**➡** 165

 $\overline{a}$  $\bigoplus_{x\in\mathbb{R}}$ 

### **(iD お知らせ)**

●削除対象に保護メール(「メールを保護する」同ページ参照)が含まれているときは、「保護メールも削除しま すか?」と表示され、以下の項目から選択します。

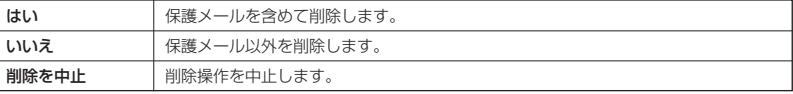

● メールの削除は、以下の手順でも行えます。

受信メール詳細画面の場合 送信ボックス画面または送信済/待メ ル/ドラフトメール詳細画面の場合 D ( F2 )【メニュー】 D 「削除」を選択し、 ④ 【選択】 D 「はい」を選択し、(♥)【選択】

### 受信メールを別のフォルダに移動する

受信ボックスのメール表示方法が「フォルダ表示」(169ページ)に設定されている場合、受信 したメールを別のフォルダに移動することができます。

#### 待受画面で

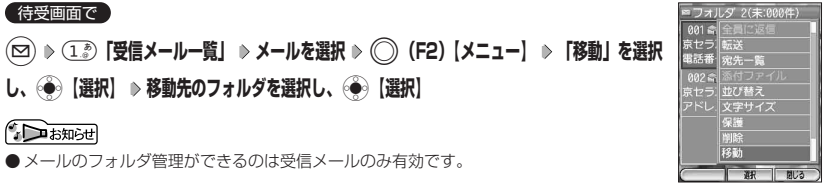

### メールを保護する

送/受信したメールが、WX300Kの最大件数または最大容量を超えると、送/受信日時の古い 既読メールから自動的に削除されます。大事なメールが自動削除されたり、誤って削除しないよ うにするためには、保護を設定します。

例:フォルダ内一覧画面でメールを保護する

#### 待受画面で

C <sup>1</sup>**「受信メール一覧」または**2**「送信メール一覧」 メールを選択 ◯)(F2)【メニュー】 ▷ 【保護】を選択し、◇●**》【選択】

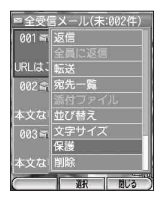

 $\left( 1, 1, 1 \right)$ 

 $\bigoplus_{x=0}$ 

 $\overline{a}$ 

 $60x - n$ 

### **AD お知らせ**

● 保護設定の最大件数または最大容量は、450件または450Kバイトです。ただし、メール容量配分設定(「メー ル設定」169ページ)で変更した場合は、最大件数または最大容量の半分となります。

● 保護の解除は、以下の手順で行います。 待受画面で(図) D (12) 「受信メール一覧」または(22) 「送信メール一覧」 D 保護を解除したいメールを選択 D **◯ (F2)【メニュー】 ▶ 「保護」を選択し● 【選択】** 

● 保護されたメールには、「 面 」が表示されます。

### メール一覧の表示方法を切り替える

 $\bigoplus_{x=\mu}$  $f(x)$ 

メール一覧の表示を、1行表示または3行表示に切り替えます。切り替えた表 示方法は次回起動時も継続されます。 お買い上げ時: 「3行」

例:フォルダ内一覧画面の表示方法を切り替える

待受画面で

**(∞) ▶ (12)「受信メール一覧」または (22)「送信メール一覧」 ▶ (◇) (F2) [メニュー] → 「行数切替」を選択し、** 

G**【選択】**

以下の項目から選択します。

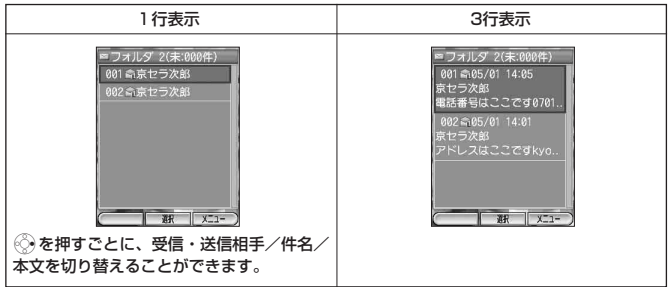

### メールの文字の大きさを設定する

 $\overline{G}$  $\bigoplus_{x=0}$ 

メールを表示する際の、文字の大きさを設定します。受信/送信のいずれでも 設定できますが、設定は共通のものとなります。設定した文字の大きさは次回 以降も継続されます。

お買い上げ時: 「小」

例:全受信メール画面/受信メール詳細画面で表示文字の大きさを切り替える

#### 全受信メール画面/受信メール詳細画面で

### A**(F2)【メニュー】 「文字サイズ」を選択し、**G**【選択】**

以下の項目から選択します。

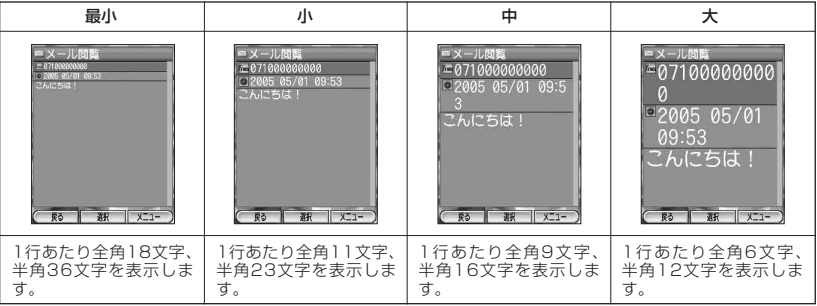

・半角文字の場合、表示させたい文字によって表示できる文字数が異なるときがあります。

#### **SO TARGET**

● 文字の大きさを設定するには、以下の手順でも行えます。

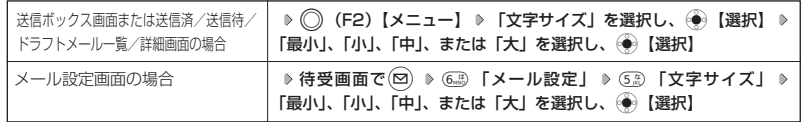

●メール作成時はメニューなどと同じ文字サイズになります。

#### メール本文/件名をコピーする

メールの本文から、範囲を指定して文章をコピーします。全角、半角共に128文字までコピーで きます。

例:受信メール詳細画面で本文をコピーする

#### 待受画面で

C <sup>1</sup>**「受信メール一覧」 メールを選択し、**G**【選択】 本文を選択**

**(◯) (F2)【メニュー】 ▶ 「コピー」を選択し、 ⓒ 【選択】 ▶ コピー範囲の始点を選択し、** 

### G**【始点】 終点を選択し、**G**【終点】**

### **LA お知らせ**

● 本文を選択したときは本文のコピーに、件名を選択したときは件名のコピーになります。

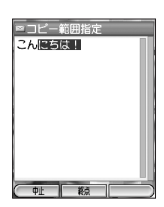

 $\left( \blacksquare$  $70 -$ 

# ● メール設定

メール機能に関する各種設定を行います。

#### ● 待受画面で マンディスク インディスク インディスク しゅうしょう インディスク メール設定画面

**(図) ▶ (6, は) 「メール設定」** 

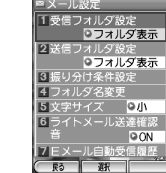

以下の項目から選択します。

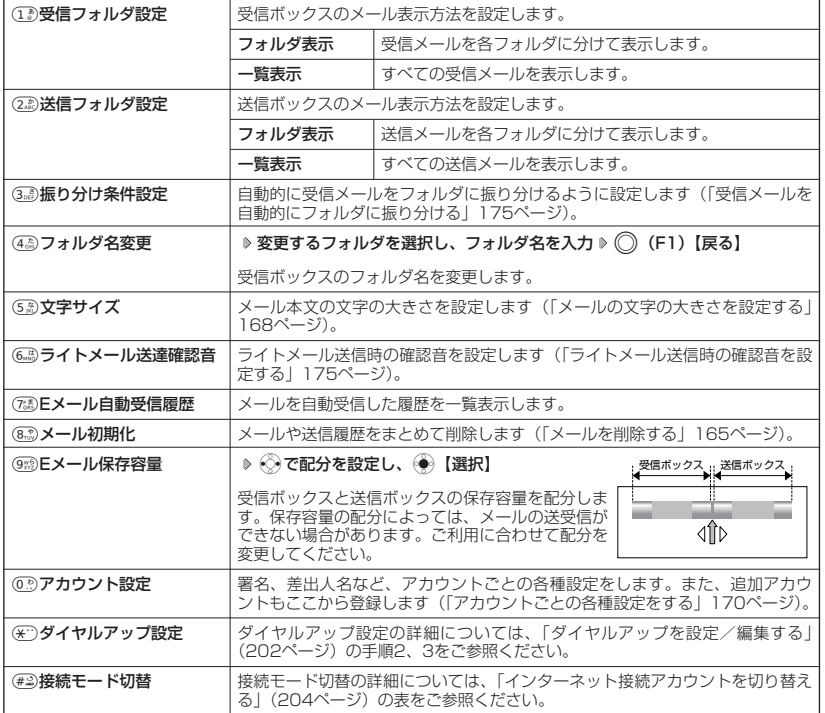

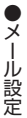

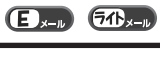

### アカウントごとの各種設定をする

WX300Kに登録されているメールアカウントごとに、差出人名や署名などの各種設定をします。 オンラインサインアップで取得したウィルコムが提供するEメールのアカウント(△△.pdx.ne.jp) の場合は、Eメールの自動受信に関する設定もここで行えます。一般プロバイダのアカウントを使 用する場合は、追加アカウントとして手動でEメールアドレスなどの情報を登録しておく必要があ ります(「ダイヤルアップを設定/編集する」202ページ)。

#### メール設定画面で

アカウント選択画面

设定 **SOFF** 

**D'all B2** OFF 引用する  $\sqrt{21}$ 

ー<br>アカウント選択<br>アカウント1 アカウント3

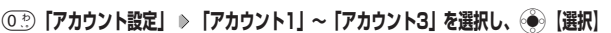

アカウント選択画面では、オンラインサインアップで取得したウィルコムのアカウント(△ △.pdx.ne.ip)「アカウント3」を含め、3つのアカウント項目が表示されます。

以下の項目から選択します。

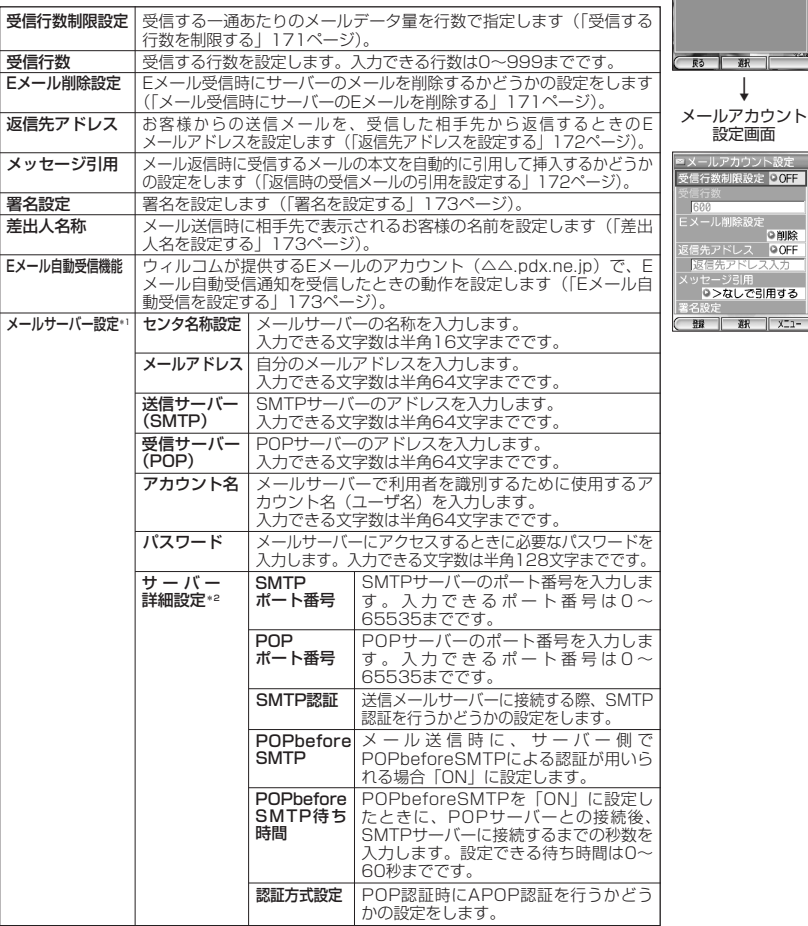

\*1:「アカウント3」の場合は、設定を変更することができません。

\*2:「サーバー詳細設定」の詳細については、プロバイダにお問い合わせください。

#### $\left( \blacksquare \right)$

■ 受信する行数を制限する

メールアカウント設定画面で

**<sup>1</sup> 「受信行数制限設定」を選択し、**G**【選択】**

以下の項目から選択します。

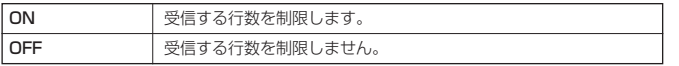

### **2** ● (F1) 【登録】を押す

#### **JA お知らせ**

● 本文の長いメール、サイズの大きい画像やメロディなどが添付されたデータ量の大きいメールの内容をすべて<br>- 受信する必要のないときは、受信桁数を少なく制限することで通信料を低くおさえることができます。設定し た桁数の制限を超えるデータは、削除された状態で受信します。このため、メールに画像やメロディなどの ファイルが添付されているときは、添付ファイルの表示/再生ができなかったり、添付ファイルの一部が本文 に文字化けした状態で表示されることがあります。

■ メール受信時にサーバーのEメールを削除する

WX300KでEメールを受信したときに、サーバーに保存された受信メールを 自動的に削除するかどうかを設定します。 お買い上げ時: 「削除」

メールアカウント設定画面で

**<sup>1</sup> 「Eメール削除設定」を選択し、**G**【選択】**

以下の項目から選択します。

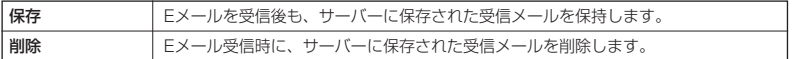

### **22 ◯ (F1) 【登録】を押す**

多こ注意

●「削除」に設定した場合、WX300Kで受信しきれないデータ量のメールを受信したときも、メールサー バー上のメールは削除され、受信し直すことができません。

お買い上げ時: 受信行数:「600」 受信行数制限設定:「OFF」 ■ 返信先アドレスを設定する

メールを送った相手から返信してもらうときのEメールアドレスを設定しま す。他のメールアドレスに返信してほしい場合や、パソコン宛てに返信してほ しい場合などに便利です。

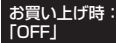

#### メールアカウント設定画面で

#### **<sup>1</sup> 「返信先アドレス」を選択し、**G**【選択】**

以下の項目から選択します。

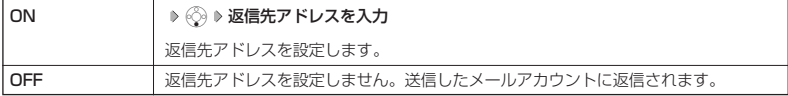

### **2** ◯ (F1) 【登録】 を押す

#### **Damot**

● 入力できる文字数は半角64文字までです。

- 複数のEメールアドレスを入力するときは、Eメールアドレスを「,」(カンマ)で区切ります。
- 一度入力した返信先アドレスは、設定を「OFF」にしても保存されています。再度「ON」にすることでそのま まご使用できます。

返信時の受信メールの引用を設定する

受信メールへ返信するときに、受信メールの本文を返信メールの本文に自動 的に引用するかどうかを設定します。引用方法も引用符(>)を付けるかど うかを選択できます。

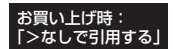

#### メールアカウント設定画面で

### **<sup>1</sup> 「メッセージ引用」を選択し、**G**【選択】**

以下の項目から選択します。

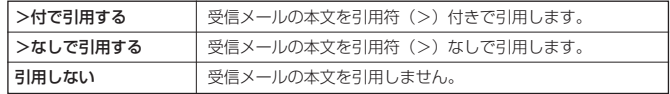

### **2** ○ (F1) 【登録】 を押す

**AD お知らせ** 

●引用した本文は、返信メール本文の文字数にカウントされます。

■ 署名を設定する

メール本文に挿入する署名を設定します。 おしゃ おうしゃ お買い上げ時:

#### メールアカウント設定画面で

#### **<sup>1</sup> 「署名設定」を選択し、**G**【選択】 「署名」を選択し、**G**【選択】**

以下の項目から選択します。

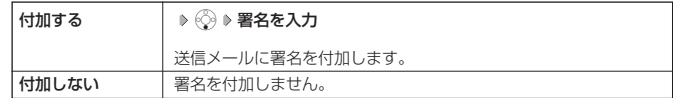

### **22 ◯ (F1) 【登録】を押す**

#### **JAお知らせ**

- 入力できる文字数は全角128文字、半角256文字までです。
- Eメール作成時に反映される署名は、接続先モード (174ページ)に設定されている接続モードの送信メール アカウント (174ページ)の署名です。
- 返信メール作成時に反映される署名は、「From」に設定されている接続先モード(174ページ)の送信メール アカウントの署名です。
- 一度入力した署名は、設定を「付加しない」にしても保存されています。再度「付加する」にすることでその ままご使用できます。
- ●署名は送信メール本文の文字数にカウントされます。

#### ■ 差出人名を設定する

メール送信時に相手先に表示されるお客様の名前を設定します。入力できる文 字数は全角16文字、半角32文字までです。半角カタカナは使用できません。 お買い上げ時: 「未設定」

メールアカウント設定画面で

### **「差出人名称」を選択 ≫ 差出人名称を入力し、**○ (F1)【登録】

■ Eメール自動受信を設定する

新しいEメールがウィルコムのメールサーバーに届いたときに、Eメールを自 動で受信するかどうかを設定します。本機能は、オンラインサインアップで取 得したウィルコムのEメールアカウントでのみ利用できる機能です。あらかじ めオンラインサインアップを行ってからEメール自動受信の設定を行ってくだ さい。

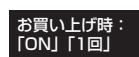

「付加しない」

メールアカウント設定画面で

#### **「Eメール自動受信機能」を選択し、**G**【選択】**

以下の項目から選択します。

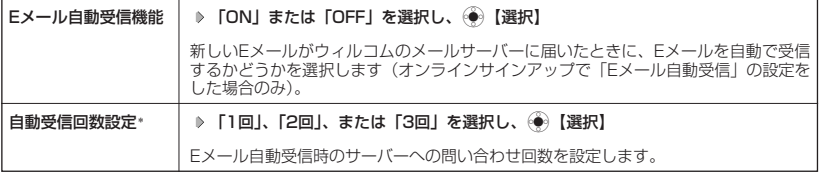

\*:「Eメール自動受信機能」を「ON」に設定したときのみ表示されます。

**174**

接続先をモード別に設定する

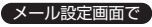

1▌ (#2) 「接続モード切替」 ≫ (2ぷ) 「詳細表示」 ≫ (1.゚»~(3.ぷ) (接続先モードを選択)

#### 以下の項目から選択します。

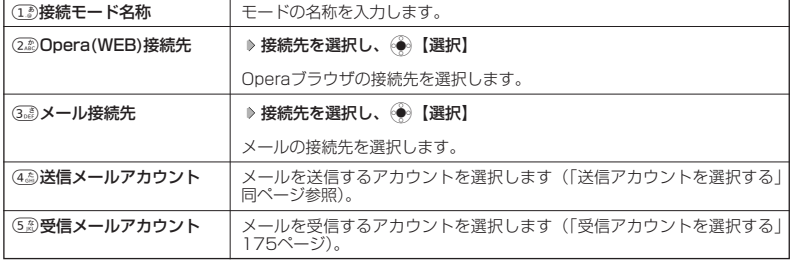

### **2 ◯ (F2) 【登録】を押す**

#### 小山动时

●メール設定

- モード (接続先1~3) を切り替えるには、以下の手順で行います。
	- メール設定画面で∉』「接続設定」 ▶ ① 「使用モード」 ▶ モード (接続先1~3) を選択し、 ④ 【選択】

#### ■ 送信アカウントを選択する

送信時に利用するアカウントを選択します。

メール設定画面で

e**「接続モード切替」** 2**「詳細設定」** 1**~**3**(接続先モードを選択)**

#### 4**「送信メールアカウント」**

以下の項目から選択します。

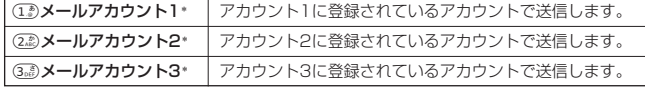

\*:アカウント名は「アカウント設定」で登録した名称で表示、または登録したものだけが表示されます。

#### ●●●ご注意

● 追加アカウントを登録していない場合は、設定の必要はありません。

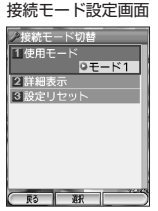

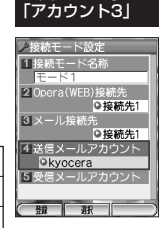

お買い上げ時:

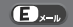

#### | 受信アカウントを選択する

受信時に使用するアカウントを選択します。設定されたアカウントをON/ 受信時に使用するアカワントを選択します。設定されたアカワントをUN/ お買い上げ時:<br>OFFすることにより選択できます。

#### 接続モード設定画面で

#### **<sup>1</sup>** 5**「受信メールアカウント」を押す**

以下の項目から選択します。

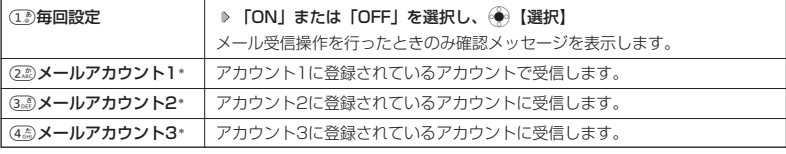

\*:アカウント名は「アカウント設定」で登録した名称で表示されます。

### **<sup>2</sup>** A**(F2)【確定】** A**(F1)【登録】**

#### うつこ注意

● 追加アカウントを登録していない場合は、設定の必要はありません。

#### **DE ASSIGER**

● アカウントを複数選択した場合と、①》「毎回設定」を選択した場合は、一括受信となります。

ライトメール送信時の確認音を設定する

ライトメールを送信したときの確認音を設定します。

#### (メール設定画面で)

(6<sub>™</sub>3)「ライトメール送達確認音」 ▷ 「ON」を選択し、◇●◇ 【選択】

受信メールを自動的にフォルダに振り分ける(振り分け条件設定)  $70 - n$ 

受信したメールを、指定したフォルダに自動的に振り分けて保存することがで 受信したメールを、指定したフォルタに目動的に振り分けて保存することかで お買い上げ時:<br>きます。ドメインを指定することはできません。

### このような、<br>それには、このようなのは、このようなのは、このようなのは、このようなのは、<br>それには、自動振分条件

**(3。∄)「振り分け条件設定」 ♪(⌒)(F2)【メニュー】 ♪ 「新規作成」を選択し、 ④ 【選択】** 

以下の項目から選択します。

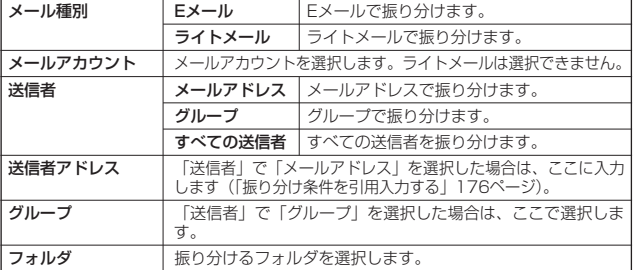

### **2 ◯ (F1) 【登録】を押す**

●●ご注意

●「送信者」の「メールアドレス」は、設定したメールアドレスと完全一致の場合のみ有効となります。

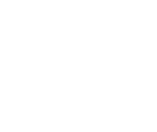

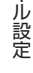

お買い上げ時: **TON** 

 $70<sub>x-n</sub>$ 

「アカウント3」

「未設定」

一覧画面

振り分け条件編集 。<br>● E メール **9すべてのアカウント** ◎すべての送信者 送信者アドレス人 0なし **NAS QUANA 1**  | 振り分け条件を引用入力する(自動振分条件一覧画面のメニュー

#### 自動振分条件一覧画面で

**「送信者アドレス」を選択 ▶ ◯ (F2) [メニュー]** 

#### 以下の項目から選択します。

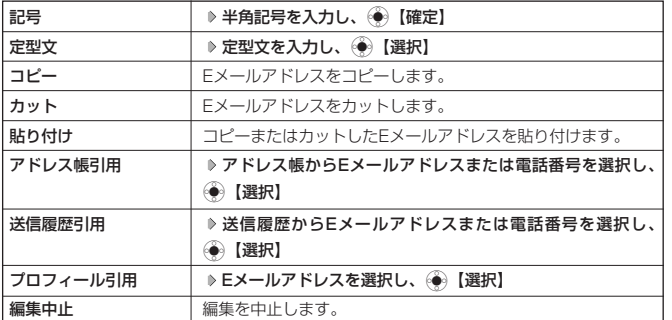

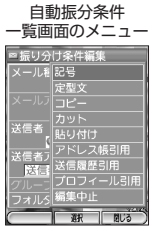

### $\Gamma$ Daxneed

● 入力できる文字数は半角64文字までです。

### 振り分け条件一覧画面のメニューを使う

(メール設定画面で)

### **(3.8)「振り分け条件設定」 ▶ 振り分け条件を選択 ▶ ○ (F2) [メニュー]**

#### 以下の項目から選択します。

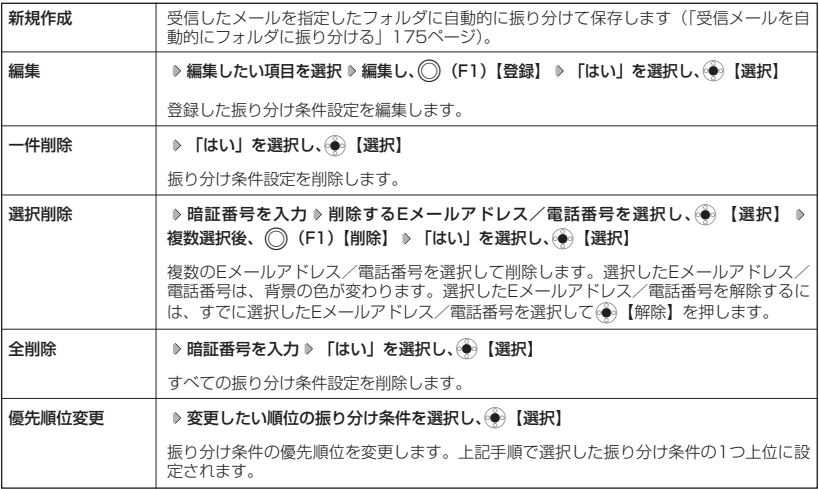

# ○ インターネットの使いかた

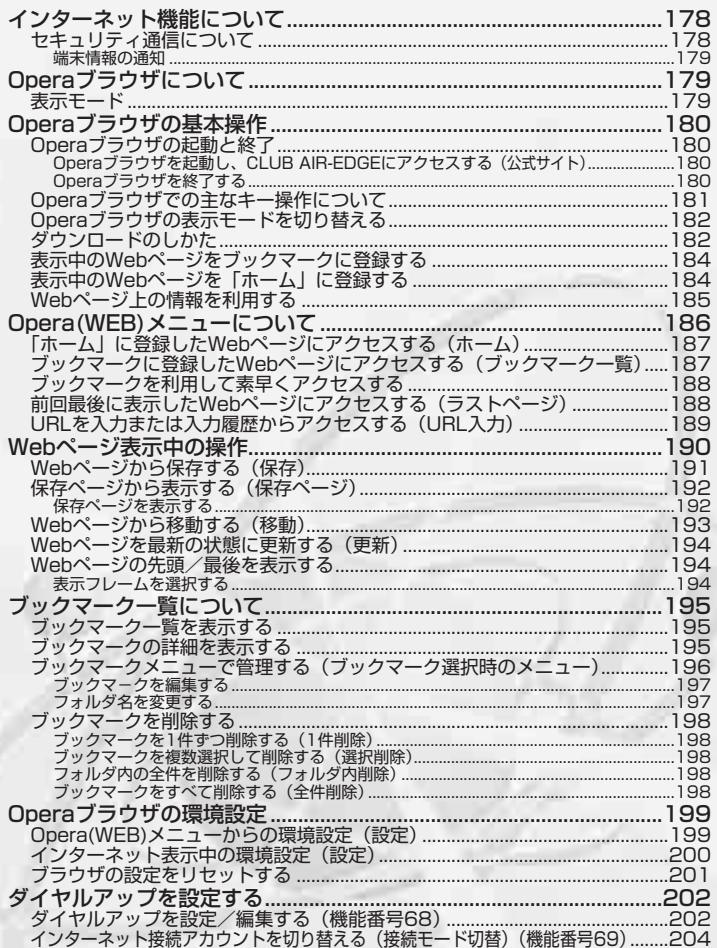

# インターネット機能について

WX300Kに搭載されたOperaブラウザ(「Operaブラウザについて」179ページ)によって、 簡単な操作でWebページをお楽しみいただけます。

- ●Webページから画像やメロディをダウンロードし、WX300Kで壁紙や着信メロディとして利 用することができます(「ダウンロードのしかた」182ページ)。
- ●ウィルコムの「CLUB AIR-EDGE」にアクセスすることで、ウィルコムの電話向けに作られた さまざまなコンテンツをお楽しみいただけます(「Operaブラウザを起動し、CLUB AIR-EDGEにアクセスする」180ページ)。
- ●「Opera(WEB)制限」が設定されている場合は、ご利用の際に暗証番号を入力する必要があります。
- ●一般プロバイダを利用したインターネットへのアクセスも可能です(「ダイヤルアップを設定 する」202ページ)。

#### ●5.ご注意

- インターネットの説明ページで本書に掲載されている画面のレイアウトや表示内容は、ひとつの例であり、変 更される場合があります。
- Webページには、一部の方に不快感を与えるものも存在します。ご利用に関してはご注意いただきますよう、 お願いいたします。
- Webページの表示は、電波状況やインターネットの混雑によって時間がかかる場合があります。
- パケット方式でインターネットに接続すると、お客様が加入するコースによってはパケットを送受信するたびに 料金が発生しますのでご注意ください。料金について詳しくはウィルコムサービスセンターにお問合せください。 ● インターネット上のコンテンツサービスやWebページの文章、画像、メロディデータなどは、一般的に著作権
- 法で保護されています。これらの内容は個人として楽しむ以外に著作権者の許可を得ずそのまま、または改変 して販売したり、再配布することはできません。
- PIAFS方式でインターネットに接続すると、接続中は通信料金が発生しますのでご注意ください。料金につい て詳しくはウィルコムサービスセンターにお問い合わせください。
- JAVAアプレットやFLASHなどのインストールを必要とするアプリケーションについては、対応していません。

#### **Databat**

- OperaブラウザでWebページを表示するときサーバーから受信した情報は、WX300Kに一時的に保存されま す。これをキャッシュといいます。
	- ・ OperaブラウザからWebページにアクセスするとピクト「 」が点滅します。Operaブラウザが起動して いる間(キャッシュから表示したり、「保存ページ」(192ページ)を表示する場合を含む)は、「40」 示されます。

### セキュリティ通信について

Operaブラウザでは特別な操作なしで、SSL(Secure Sockets Layer)やTLS(Transport Layer Security)に対応したWebページを表示することができます。SSLやTLSに対応した ページを利用すると、例えば、お買い物をされるとき、お客様の住所や電話番号、クレジット カード番号などの大事な個人情報をWX300Kから送信しても、第三者に見られたり、盗まれた りしないよう保護されます。

#### ●5●ご注意

● 当社は、お客様に対しSSL/TLS対応ページの安全性に関して何ら保証を行うものではありません。お客様ご 自身の責任と判断により、SSL/TLS対応ページをご利用ください。

#### **(iD hxmote)**

- Operaブラウザは、URLが「https://~」で始まるWebページにアクセスしたときに、 SSL/TLS対応ページと判断し、SSL/TLSの認証が完了すると、画面上に「 1 」を 表示してお知らせします。また、SSL/TLS対応ページから通常のページへ移動する場 合や、逆に通常のページからSSL/TLS対応ページへ移動する場合、SSL/TLS通信 を開始/終了するかどうかの確認画面が表示されます。
- SSL/TLSページにアクセスするために必要なCA証明書について、Opera(WEB)メ ニューから確認したり、有効/無効を設定することができます(「Operaブラウザの環 境設定」199ページ)。

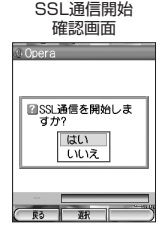

#### ■ 端末情報の通知

Webページによってはサービスの提供のために、お客様の位置情報、電話番号、メールアドレス の通知を要求する場合があります。このような場合には、情報を送信するかどうかの確認画面を 表示して注意を促します。

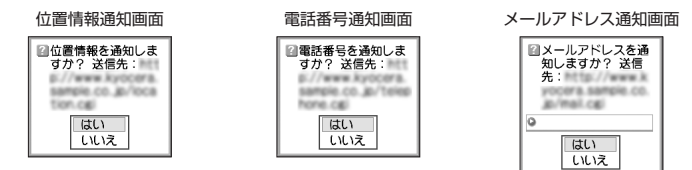

多こ注意

- インターネット上で端末情報を送信すると、場合によっては第三者に知られてしまう可能性があります。あら かじめご了承ください。
- インターネット上には、上記の場合のほかにも、お客様のメールアドレスなどを入力できる掲示板などが存在 しますが、個人情報の取扱いには十分にご注意ください。
- 確認画面は実際と異なる場合があります。

## **○ Operaブラウザについて**

Operaブラウザは、携帯電話やウィルコムの電話向けに作成されたWebページのほか、パソコン 向けに作成されたWebページも表示することができます。

#### ●●ご注意

- パソコン向けのWebページでは、一部表示できない場合があります。また、インターネット上のCGI (掲示板 など、ブラウザからの要求でサーバーに保存されたプログラムを実行するしくみ)では、一部利用できない場 合があります。
- お客様のご利用環境や個別の情報サービスの内容まで保証致しかねますので、Webページの検証や動作保証は 致しません。お客様の責任においてご利用ください。

#### 表示モード

Operaブラウザには、多くのWebページを快適に表示するため、以下の3種類の表示モードが用 意されています。

- ・「ケータイモード」
- ・「フルスクリーンモード」
- ・「スモールスクリーンモード」

各表示モードによってWebページの表示のしかたが異なります。お好みの表示モードに切り替え てご利用ください。

どの表示モードで表示しているかを画面上部のピクトの種類でお知らせします。表示モードの切 り替えはWebページ表示中に行うことができます(「Operaブラウザの表示モードを切り替える」 182ページ)。

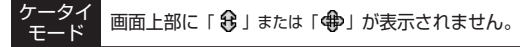

WebページをWX300Kの画面サイズに合わせ、Webページの内容を すべて、幅240ドットに固定して表示します(画像も最大240 ドット幅に縮小されます)。ケータイモードでは、(◇)を押すだけで Webページをスクロールして表示できます。またこのモードの場合、 フレームを表示しません。

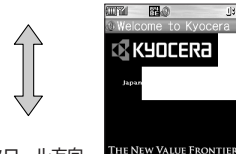

**IOME** 

スクロール方向

395

製品 图 XII-

フルスクリーンモード 面面上部に「<del>●</del>」が表示されます。

Webページを元のままの大きさで表示します。このモードでは< ◎を使い上下左右にページをスクロールして表示できます。フレーム で分割されたページもそのまま表示できますが、ページ上のほとんど の要素がメインディスプレイ表示幅を超えて表示されるため、全体を 把握できない場合があります。

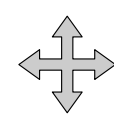

スクロール方向

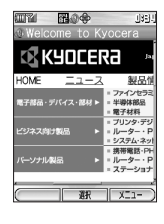

 $\mathbb{R}$  x=1-

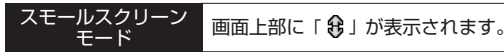

WebページをWX300Kの画面サイズに合わせ、Webページの内容を すべて、幅240ドットにフォーマットし直して表示します(画像も最 大240ドット幅に縮小されます)。このモードでは、そうを押すだけで Webページをスクロールして表示できます。Webページがフレームに 分けられている場合は、「フレーム切替」で切り替えて表示します (「Webページから移動する」193ページ)。

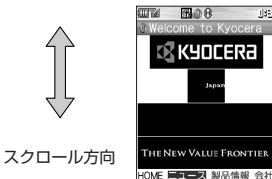

#### 5. ご注意

● 表示モードを変更すると、Webページによっては、表示できない場合があります。

# ◯ Operaブラウザの基本操作

#### Operaブラウザの起動と終了

■Operaブラウザを起動し、CLUB AIR-EDGEにアクセスする(公式サイ

Operaブラウザを起動し、ウィルコムの提供するポータルサイト「CLUB AIR-EDGE」にアク セスします。なお、URLを入力してWebページを表示させる方法については、「URLを入力また は入力履歴からアクセスする」(189ページ)をご参照ください。

#### (待受画面で)

**(④) ▷ ① ① 【公式サイト】** 

#### ●●●ご注意

●「CLUB AIR-EDGE」にアクセスできない場合は、Opera接続先を「CLUB AIR-EDGE」に設定し、ユー ザーエージェントを「WILLCOM」に設定してください(「インターネット表示中の環境設定」200ページ)。

#### **Da知时**

●Webページ表示中のCLUB AIR-EDGEへのアクセスは、以下の手順で行います(ユーザーエージェントの設定 にご注意ください)。

Webページ表示中に ◯ (F2) 【メニュー】 ▶ ⑧ 「移動」 ▶ ① 「公式サイト」

#### ■ Operaブラウザを終了する

#### Webページ表示中に

#### c**を2回押す**

Operaブラウザを終了します。

#### **LD B知6世**

- ○ を1回押すと、表示画面はそのままでオフラインになります。
- インターネット利用中に新着メールがあった場合は、待受画面に戻ったときにお知らせします。

### Operaブラウザでの主なキー操作について

### Operaブラウザを使ってインターネットにアクセスしたときのキー操作は、以下のようになりま す。

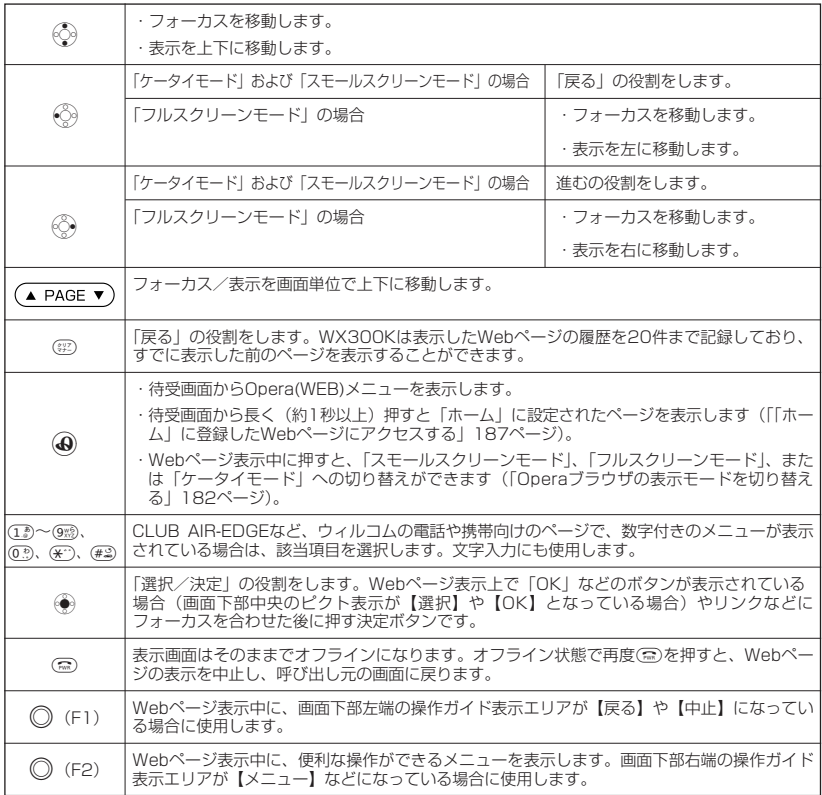

### インターネットの使いかた

#### **(iD お知らせ)**

- ●「スモールスクリーンモード」、「ケータイモード」でWebページを表示しているときは、Webページ表示中の リンクやボタンなどが左右に並んでいる場合でもLで選択します。
- ●は、以下のようなWebページ上の表示に対しての決定ボタンとしても操作できます。

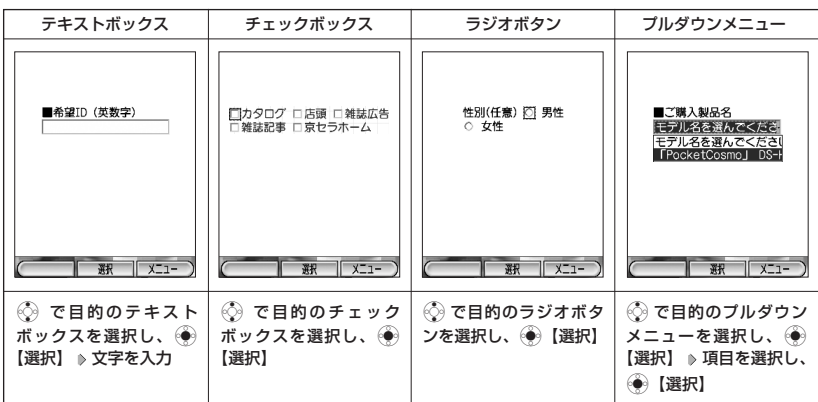

### Operaブラウザの表示モードを切り替える

Webページを表示中に、表示モードを切り替えます。表示モードは画面上のピクトの有無でお知 らせします(「表示モード」179ページ)。

#### Webページ表示中に

(**-G**) ▶ 「ケータイモード」、「フルスクリーンモード」、または「スモールスクリーンモード」を選 **択し、**G**【選択】**

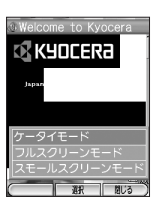

# ダウンロードのしかた

Operaブラウザからインターネット上の画像やメロディをダウンロードします。WX300Kに対 応したファイル形式であれば、壁紙や着信メロディとしてご使用いただけます。

- ・ダウンロードしたデータは、データの種類に応じてデータフォルダに保存されます(「保存で きるデータの種類」215ページ)。
- ・インターネット上の画像やメロディの著作権を保護する目的で、データの一部には以下のよう な使用上の制限が課せられている場合があります。
	- ・Opera接続中にのみ再生が可能で、データフォルダへの保存はできない。
	- ・ダウンロードしデータフォルダへの保存は可能だが、データフォルダから転送やEメール添 付して送信することはできない。
- ・WX300Kでは再生、利用できないデータもダウンロードできます。

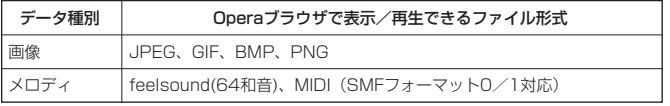

例:Webページ上にあるMIDIデータをダウンロードする

ダウンロードしたいデータのあるWebページで

A**(F2)【メニュー】 「保存」を選択し、**G**【選択】 「BGM」を選択し、**

G**【選択】 保存BGM名を入力し、**G**【OK】**

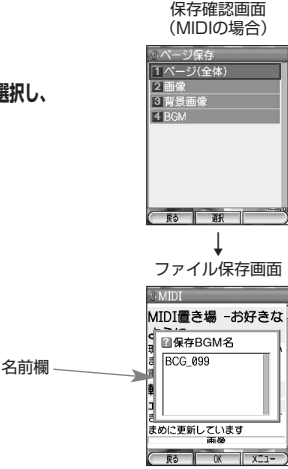

#### ●●■ご注意

- インターネット上のコンテンツサービスやWebページの文章、画像、メロディデータなどは、一般に著作権法 で保護されています。これらの内容は個人として楽しむ以外に、著作権者の承諾を得ずに、そのままあるいは 改変して販売したり、再配布したりすることはできません。
- ダウンロードした画像のファイル形式によっては、WX300Kの最大表示色数で表示されない場合があります。 また、WX300Kのディスプレイ性能により、画像ファイルの持つ色を完全に表現できない場合があります。
- MIDIの形式によっては、正しく再生できないものもあります。 ●WX300Kに保存した画像、メロディ、ページやブックマークなどの登録内容は消えることがあります。万一、 登録内容が消失した場合でも当社では責任を負いかねますので、あらかじめご了承ください。
- すでにデータフォルダ内に保存されているデータと同様の名前のデータをダウンロードした場合は警告メッ セージが表示されます。この場合はデータ名を編集して保存することができます(下記「お知らせ」参照)。

#### **AD お知らせ**

- ●Webページ上で、ダウンロードを目的とせずに掲載されている画像やBGMも保存できる場合があります (「Webページから保存する」191ページ)。
- 画像の場合は、画像そのものかサムネイル表示がリンクになっている場合があります。
- ●保存確認画面の表示は、データの種類によって異なります。WX300Kで未対応のデータをダウンロードした場 合や、音楽データへのリンクを選択したときは、保存確認画面で(1)「はい」を選択します。
- データを保存する際に、データ名が表示されます。このとき保存するデータ名をお好みに編集することができ ます。データ名の編集は、以下の手順で行います。

ファイル保存画面でファイル名を編集し、◎ 【OK】

### 表示中のWebページをブックマークに登録する

Webページを表示中に、表示しているページを「ブックマーク」に登録できます。繰り返しアク セスしたいお気に入りのページを登録しておくと便利です。ブックマークは100件まで登録でき ます。登録したWebページは、次回から簡単な操作でアクセスすることができるようになります (「ブックマークに登録したWebページにアクセスする」187ページ)。

#### Webページ表示中に

》(F2)【メニュー】 ▷ 「ブックマーク」を選択し、◯● 】【選択】 ▷ (2ぷ)「ブックマーク登録」 ▷ 各項目を設定 ▶ 「 | 「 | 」または「 | | | | を選択し、 ◇ ● | 【登録】

以下の項目から選択します。

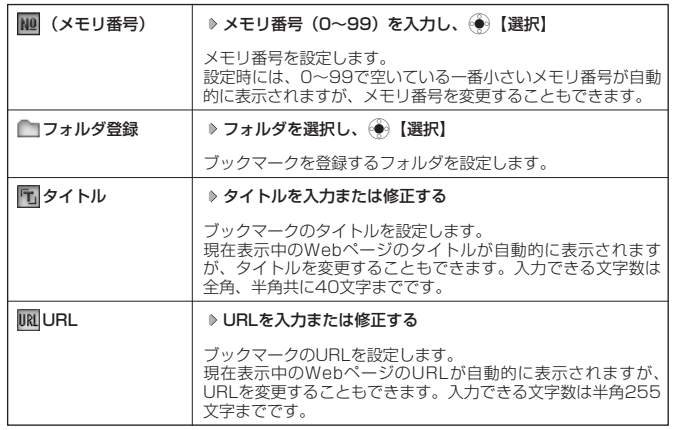

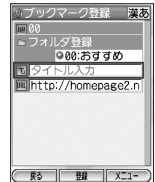

### ●●こ注意

- すでに100件のブックマークが登録されている場合は、警告メッセージが表示された後、ブラウザ画面に戻り ます.
- データフォルダに保存したWebページはブックマークに登録できません。

表示中のWebページを「ホーム」に登録する

表示中のWebページを「ホーム」に登録すると、次回インターネットにア クセスしたときに、「ホーム」に登録したWebページに直接アクセスするこ とができます(「「ホーム」に登録したWebページにアクセスする」187 ページ)。

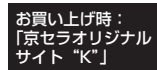

#### Webページ表示中に

- A**(F2)【メニュー】 「設定」を選択し、**G**【選択】** <sup>5</sup>**「ホーム設定」**
- G**【選択】 URLを確認し、**G**【OK】**

●●ご注意

● データフォルダに保存したWebページを表示している場合は、ホームに登録することは できません。

**LA お知らせ** 

● URL確認画面で、直接「ホーム」のアドレスを入力することもできます。

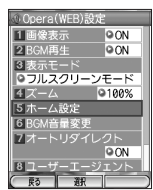

### Webページ上の情報を利用する

表示しているWebページ上にURLのリンクがある場合、そのURLを選択して(◆)【選択】を押す と、そのURLにジャンプします。Webページ上にEメールアドレスや電話番号のリンクがある場 合には以下のように操作します。

#### Webページ表示中に

#### **電話番号またはEメールアドレスへのリンクを選択し、**G**【選択】**

■Eメールアドレスの場合

以下の項目から選択します。

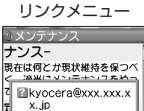

Eメールアドレス

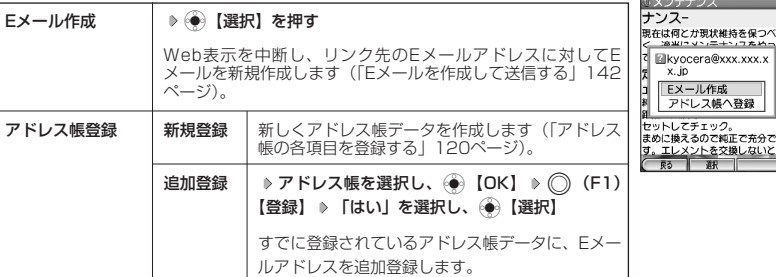

上記項目の利用後は、Webページ表示画面に戻ります。

#### ■電話番号の場合

以下の項目から選択します。

電話番号リンク メニュー

まえるので料正で充分で

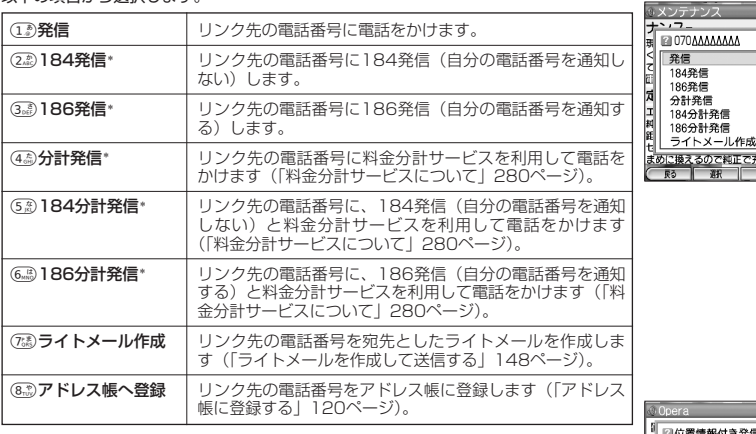

\*:電話発信に関するメニューは表示されない場合があります。

位置情報通知機能のLI機能(265ページ)が「ON」に設定され、Webページが位置情 報を要求している場合は、位置情報付き電話番号リンクメニュー画面が表示されます。 発信を行うと、通話先に位置情報が通知されます。

上記項目の利用後は、Webページ表示画面に戻ります。

リンク先の電話番号に電話をかけたとき、Bを押すごとに通話中の画面とWebページ の画面を切り替えることができます。ただし、通話中に画面をWebページに切り替え ても、Web操作は行えません。

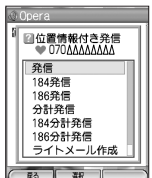

# Opera(WEB)メニューについて

Operaを起動したときに表示されるOpera(WEB)メニューでは、さまざまな方法でWebページ にアクセスしたり、環境設定をしたりすることができます。

#### 待受画面で

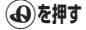

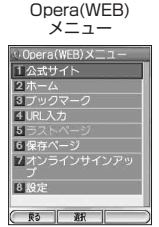

以下の項目から選択します。

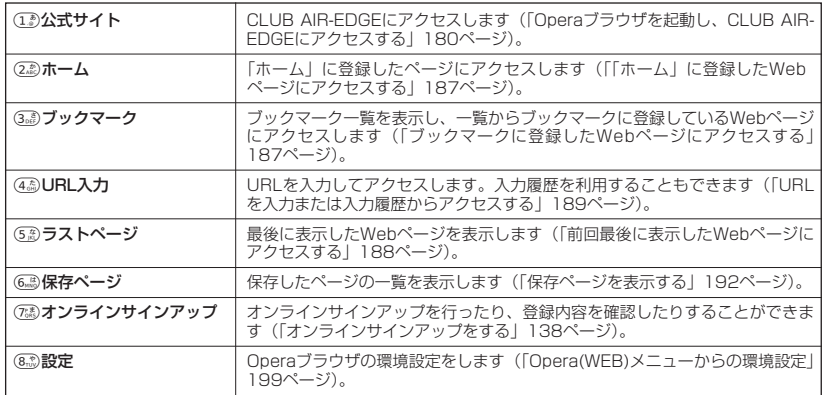

#### $T$  $\sum$  $k$  $\frac{1}{2}$

● Opera(WEB)メニューを表示するには、以下の手順でも行えます。 待受画面で(●)【メニュー】 ▶ 「Opera(WEB)」を選択し、(●)【選択】

### 「ホーム」に登録したWebページにアクセスする(ホーム)

「ホーム」に登録したWebページにアクセスします。「ホーム」には、お買い上げ時に「京セラオ リジナルサイト"K"」が登録されていますが、お客様のお好みで変更することができます(「表示 中のWebページを「ホーム」に登録する」184ページ)。

#### 待受画面で

### B**を長く(約1秒以上)押す**

#### **Data**

●「ホーム」に設定したページにアクセスするには、以下の手順でも行えます。

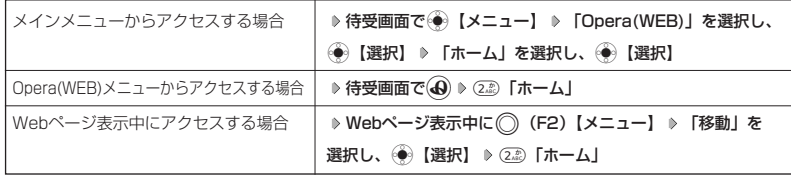

│ ブックマークに登録したWebページにアクセスする(ブックマークー

ブックマークに登録したWebページは、「ブックマーク一覧| (195ページ) で一覧表示し、選 択して接続することができます。

#### 待受画面で

B <sup>3</sup>**「ブックマーク」 フォルダを選択 ブックマークを選択し、**G**【接続】**

#### **AD ASSIGER**

● Webページ表示中に、ブックマーク一覧を呼び出してアクセスするには、以下の手順で 行います。

Webページ表示中に ( ) (F2) 【メニュー】 》「ブックマーク」を選択し、 ( ) 【選択】 ▶ (1) 「ブックマーク一覧」 ▶ フォルダを選択 ▶ ブックマークを選択し、 ●● 【接続】

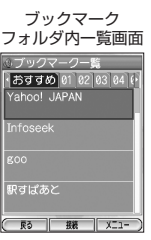

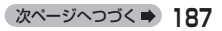

### ブックマークを利用して素早くアクセスする

ブックマークにWebページを登録すると、登録順にメモリ番号(0~99)が割り当てられます (お買い上げ時は、「京セラオリジナルサイト"K"」が21番に登録されています)。このメモリ番 号を利用し、待受画面から素早くWebページにアクセスできます。

#### 待受画面で

#### **メモリ番号(0~99)を入力し、**B

#### ●●ご注意

● 入力したメモリ番号がブックマーク一覧に登録されていない場合は、警告メッセージを表示し、待受画面に戻 ります。

#### **AD お知らせ**

● ブックマーク一覧のメモリ番号は変更することができます(「ブックマークを編集する」197ページ)。

前回最後に表示したWebページにアクセスする(ラストページ)

#### 待受画面で

B <sup>5</sup>**「ラストページ」** G**【接続】**

#### **Da お知らせ**

●ラストページを削除するには、以下の手順で行います。

ラストページ確認画面で ◯ (F2)【メニュー】 D (●) 【選択】 D 「はい」を選択し、 G [OK]

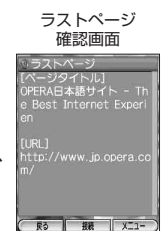

### URLを入力または入力履歴からアクセスする(URL入力)

URLを直接入力し、Webページにアクセスすることができます。WX300Kから入力したURL の履歴は20件まで記録されています。その履歴を使ってアクセスしたり、履歴を編集してアク セスしたりすることもできます。

・URLに入力できる文字数は、半角255文字までです。

・URL入力画面では、「http://」は省略して入力することもできます。

#### 待受画面で

**(44) 6 44 (44) [URL入力]** 

以下の項目から選択します。

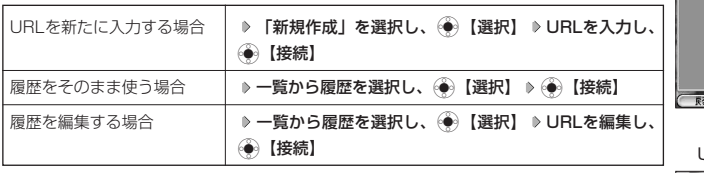

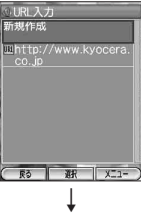

URL履歴一覧画面

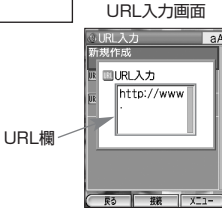

#### **AD ASSIGNED**

● Webページ表示中にURLを入力して他のページにアクセスするには、以下の手順で行います。 Webページ表示中に ◯ (F2)【メニュー】 》「移動」を選択し、 (◆)【選択】 D ( - 3 ) 「URL入力」 D 「新規 作成」を選択し、 ◈ 【選択】 ▷ URLを入力し、 ◈ 【接続】

● URL入力履歴が20件を超えると、古い履歴から目動的に削除されます。<br>- また、URL履歴一覧画面で任意に削除するには、以下の手順で行います。 URL履歴一覧画面で履歴を選択 》() (F2)【メニュー】

以下の項目から選択します。

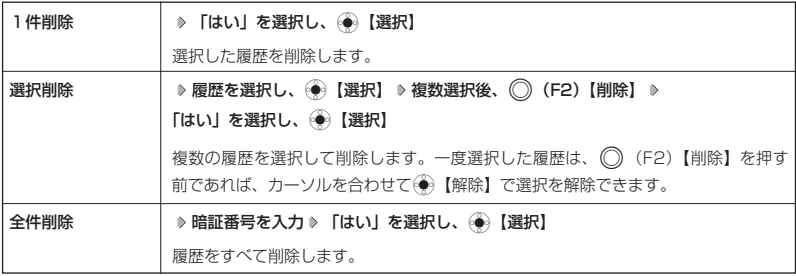

# ○ Webページ表示中の操作

Webページ表示中にはメニューからさまざまな操作ができます。

#### ● Webページ表示中に → Webページ表示中に Webページ表示中

A**(F2)【メニュー】を押す**

のメニュー

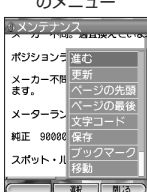

以下の項目から選択します。

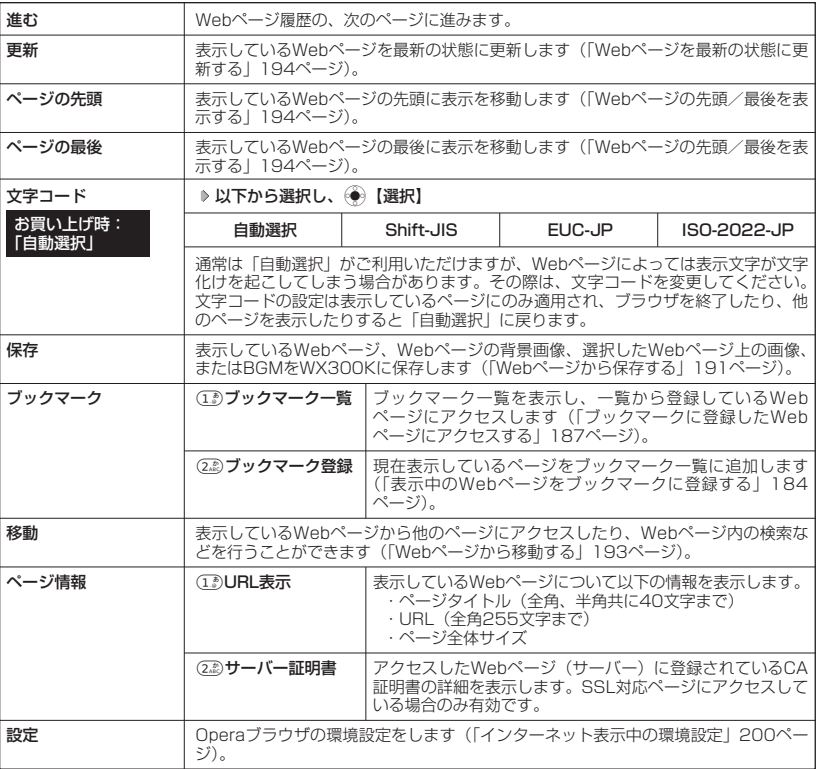

### Webページから保存する(保存)

Webページに表示されている画像やBGM、また、Webページ全体を保存します。Webページは データフォルダの「インターネット」に保存され、インターネットに接続しないで表示すること ができます。

Webページ表示中のメニューで

#### **「保存」を選択し、**G**【選択】**

以下の項目から選択します。

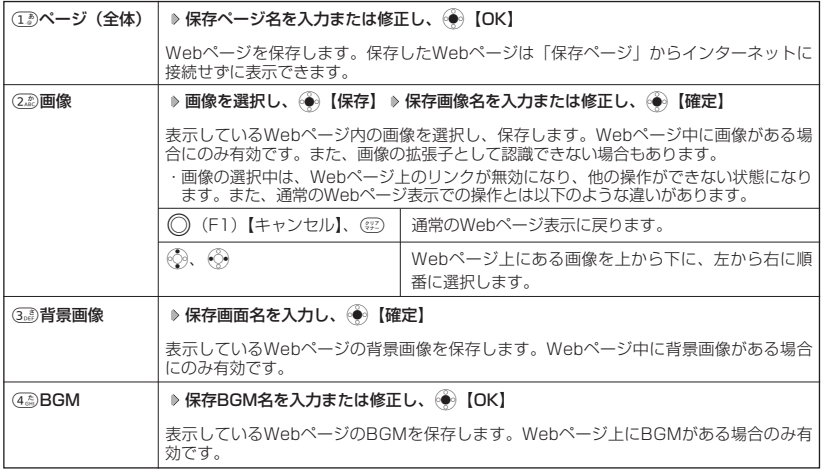

#### ●5●ご注意

- ●Webページを保存する場合も含め、著作権法で保護された画像やメロディは保存できないことがあります。保
- 存できた場合でも、Eメールに添付したり、データ転送でバソコンに送信することはできません。<br>● データフォルダの空き容量が足りない場合は、エラーメッセージが表示されます。不要なデータを削除して空 き容量を確保してください(「データフォルダの空き容量が足りなくなったとき」220ページ)。また、すでに こ<del>ロ</del>量と唯ポンこへにここ、、。<br>同じ名前のデータがある場合は、警告メッセージが表示されます。
- この機能で保存を行う場合は、Webページ上のリンク先データのダウンロードはできません。

#### **AD ASSIGER**

- Webページの保存では、Opera(WEB)設定で「画像表示」や「BGM再生」が「OFF」になっている場合は画 像やBGMが表示/再生されない状態で保存されます(「Operaブラウザの環境設定」199ページ)。
	- ・「スモールスクリーン」で表示している場合、Webページの保存時に表示しているフレームに関係なく、 Webページを構成するすべてのフレームが保存されます。
	- ・ 保存できるファイル形式は、以下のようになります。

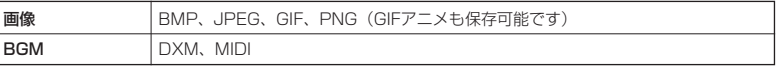

●「スモールスクリーンモード」や「ケータイモード」で縮小表示された画像や、「ズーム」(200ページ)で拡 大/縮小した画像は、元の大きさで保存されます。

### 保存ページから表示する(保存ページ)

#### |保存ページを表示する

保存したページはデータフォルダの「インターネット」に保存されており、インターネットに接 続することなく、Webページを表示することができます。表示した場合も、ブラウザのキャッ シュには保存されません。

#### 待受画面で

データフォルダ画面 (インターネット) タフォルダ

照る 再生

インターネット る (1K)Home.html<br>& (5K)メンテナンス.h

**(④)▷ 6ぷ)「保存ページ」 ▷ 表示したい保存ページを選択し、 ④ 。【再生】** 

#### ●5●ご注意

● 保存ページは、保存した時点でのWebページです。このため、最新の情報ではない場合 があります。

#### 小山动时

- ●データフォルダから保存ページを表示するには、以下の手順で行います。
- 待受画面で⊜ 【メニュー】 ▷ 「データフォルダ」を選択し、⊜ 【選択】 ▷ 「インターネット」を選択し、 (●)【選択】 ▷ 保存ページを選択し、(●)【再生】
- データフォルダ画面(インターネット)で一覧から保存ページを削除するには、以下の手順で行います。

データフォルダ画面(インターネット)で保存ページを選択 D (C2)【メニュー】 D 「削除」を選択し、 G【選択】

以下の項目から選択します。

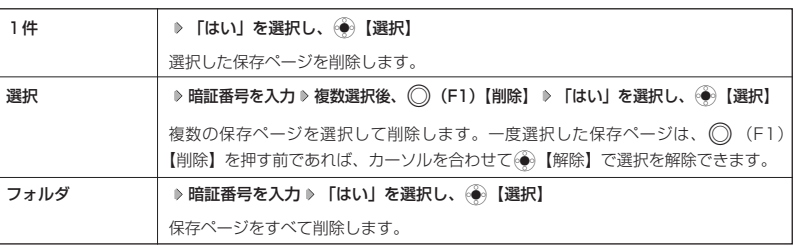

Webページから移動する(移動)

Webページ表示中に他のページにアクセスすることができます。

Webページ表示中のメニューで

**「移動」を選択し、**G**【選択】**

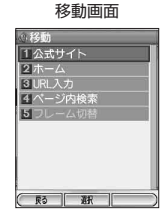

#### 以下の項目から選択します。

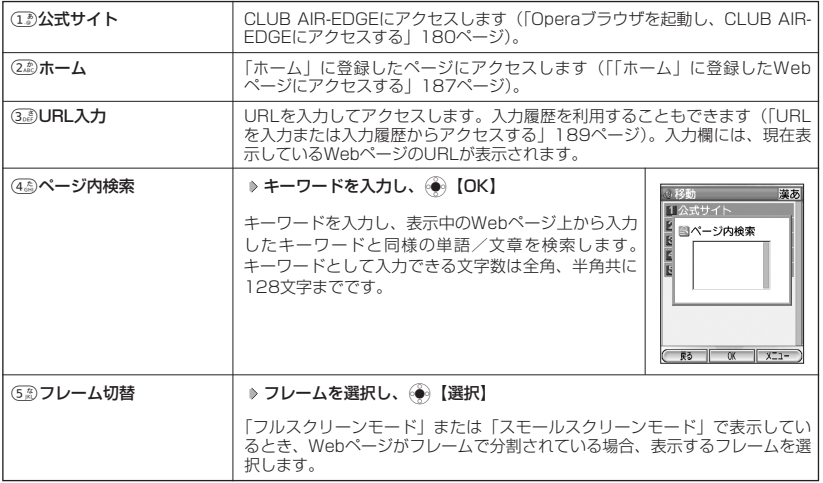

### 小山お知らせ

● 検索の操作をしている間は、Webページ上のリンクが無効になり、他の操作ができない状態になります。 (例:検索結果表示画面)

● ページ内検索は現在のリンク位置から行います。 次を検索したい場合は、以下の手順で行います。

検索結果表示画面で● 【次を検索】を押す

ページ内検索を中止したいときは、 ○(F1)【キャンセル】を押します。

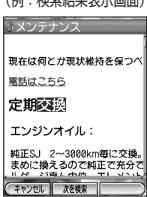

次ページへつづく**➡** 193

### Webページを最新の状態に更新する(更新)

表示しているWebページを最新の状態に更新します。

#### Webページ表示中のメニューで

#### **「更新」を選択し、◇●◇ 【選択】**

Webページの先頭/最後を表示する

#### Webページ表示中のメニューで

#### **「ページの先頭」または「ページの最後」を選択し、**G**【選択】**

#### **AD BEFORE**

●「ケータイモード」/「スモールスクリーンモード」の場合は、一番上の表示が先頭、一番下が最後となりま す。「フルスクリーンモード」の場合は、ページ全体の左上端の表示範囲が先頭になり、右下端の表示範囲が最 後となります。

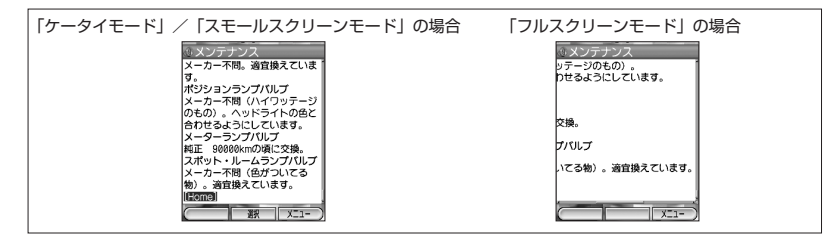

#### ■ 表示フレームを選択する

Webページによってはフレームで分割されている場合があります。「フルスクリーンモード」、ま たは「スモールスクリーンモード」の場合、Webページを構成するフレームを最大10個まで認 識し、表示するフレームを切り替えることができます。

#### 移動画面で

5**「フレーム切替」** 1**~**9**、**0**(フレーム番号を選択)**

# ● ブックマーク一覧について

「ブックマーク一覧」には、ブックマークを100件まで登録できます。これらは、任意に名前を 付けることができる20個のフォルダに振分けて管理することができます。また、登録したブッ クマークは、編集や削除などを行なうことができます。

### フックマーク一覧を表示する

「ブックマーク一覧」は、待受画面からも、Webページ表示中にも表示できます。

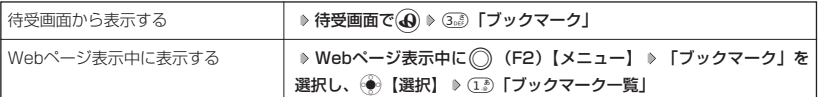

#### ブックマークの詳細を表示する

「ブックマーク一覧」では、ページタイトルでブックマークが一覧表示されます。実際にアクセ スするURLなどの詳細は、以下の手順で表示することができます。

#### 【ブックマーク一覧画面で 】 オンランス インファイン しゅうしゃ しゅうしゅう アックマーク こうしょう

**ブックマークを選択 ▷ (○) (F2) 【メニュー】 ▷ 【詳細表示】を選択し、 (●) 【選択】** 

#### 小山胡叶

● ブックマーク詳細表示画面で(→)【接続】を押すと、ブックマークに登録されているURL に接続します。

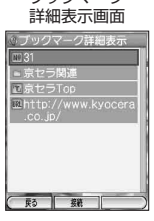

### ブックマークメニューで管理する(ブックマーク選択時のメニュー)

ブックマーク一覧で、ブックマークを選択しているときには、ブックマークの編集や削除などの 管理ができます。

ブックマーク一覧画面で

ブックマーク一覧 画面のメニュー

## **ブックマークを選択 ▷ (⌒) (F2) 【メニュー】**

以下の項目から選択します。

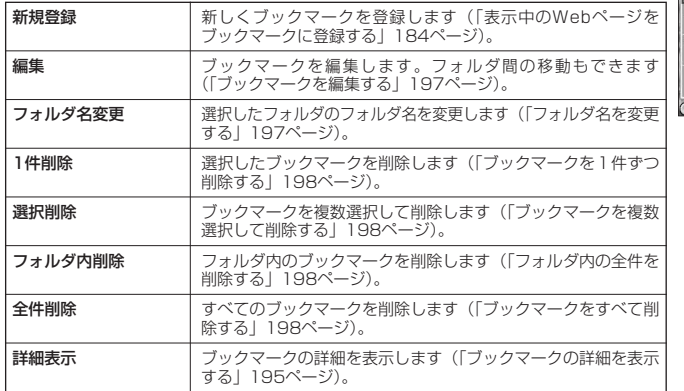

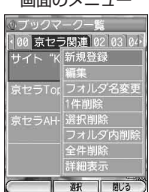

### **Dambu**

●「新規登録」を選択したときは、URLを入力する必要があります。ブックマークの編集と同様の手順で必要項 目を入力してください(「ブックマークを編集する」197ページ)。

■ ブックマ-クを編集する

ブックマークのメモリ番号、登録先フォルダ、タイトル、URLを編集します。

ブックマーク一覧画面のメニューで

**「編集」を選択し、**G**【選択】**

以下の項目から選択します。

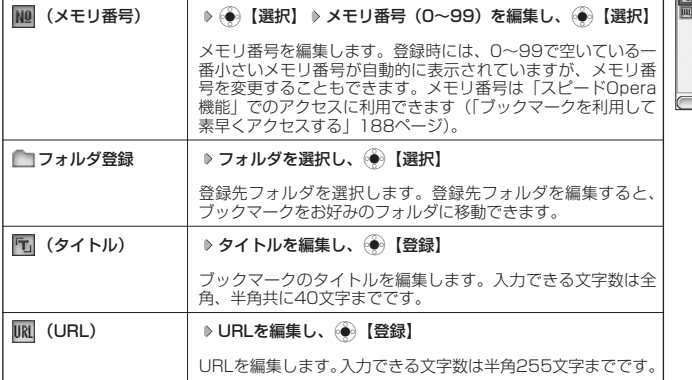

●●●ご注意

- ●同一メモリ番号を複数のブックマークに付けることはできません。
- ●入力したタイトル/URLのブックマークが、同一フォルダ内ですでにある場合は、「No.XXに同じ内容が登録 済みです No.△△に登録しますか?」と表示されます。すでにあるタイトル/URLを置き換えて登録するには、 上書き確認画面で「はい」を選択し、● 【OK】を押します。

■ フォルダ名を変更する

ブックマーク一覧のフォルダ名は、お好みの名前に変更することができま す。

お買い トげ時: 「おすすめ」 「京セラ関連」 「02」~「19」

ブックマーク一覧画面のメニューで

**「フォルダ名変更」を選択し、**G**【選択】 フォルダ名を修正し、**G**【確定】**

#### (J お知らせ

● 入力できる文字数は全角、半角共に20文字までです。

### インターネットの使いかた

### ブックマークを削除する

ブックマーク一覧から、不要になったブックマークを削除します。

#### ●5.ご注意

● お買い上げ時に登録されているブックマークも削除できます。「メモリリセット」(250ページ)を行うと、 ブックマークはお買い上げ時の状態に戻ります。

■ ブックマークを1件ずつ削除する(1件削除)

#### ブックマーク一覧画面で

**削除したいブックマークを選択 ▶ ◯ (F2) 【メニュー】 ▶ 「1件削除」を選択し、 (●) 【選択】 ▶ 「はい」を選択し、** G**【選択】**

■ ブックマークを複数選択して削除する (選択削除)

#### ブックマーク一覧画面で

**ブックマークにカーソルを合わせる ▷ ◯◯ (F2)【メニュー】 ▷ 「選択削除」を選択し、 ◈ ● 【選択】 ▷** 

削除したいブックマークを選択し、@◎【選択】 ▷ 複数選択後、 ◯ (F2)【削除】 ▷ 「はい」を選択し、 <mark>◎</mark> 3 【選択】

#### **Daxword**

● 一度選択したブックマークは、(◯)(F2)【削除】を押す前であれば、カーソルを合わせて(◆)【解除】で選択 を解除できます。

フォルダ内の全件を削除する(フォルダ内削除)

#### ブックマーク一覧画面で

まとめてブックマークを削除したいフォルダを選択 D ◯◯(F2)【メニュー】 D 「フォルダ内削除」を選択し、

G**【選択】 暗証番号を入力 「はい」を選択し、**G**【選択】**

■ ブックマークをすべて削除する(全件削除)

#### ブックマーク一覧画面で

A**(F2)【メニュー】 「全件削除」を選択し、**G**【選択】 暗証番号を入力 「はい」を選択し、**G**【選択】**

# Operaブラウザの環境設定

### Opera(WEB)メニューからの環境設定(設定)

インターネットにアクセスする前に、あらかじめOpera(WEB)メニューから環境設定を行うこと ができます。 設定メニュー

### 待受画面で

B <sup>8</sup>**「設定」**

ー<br>|ソ下の頂目から選択します

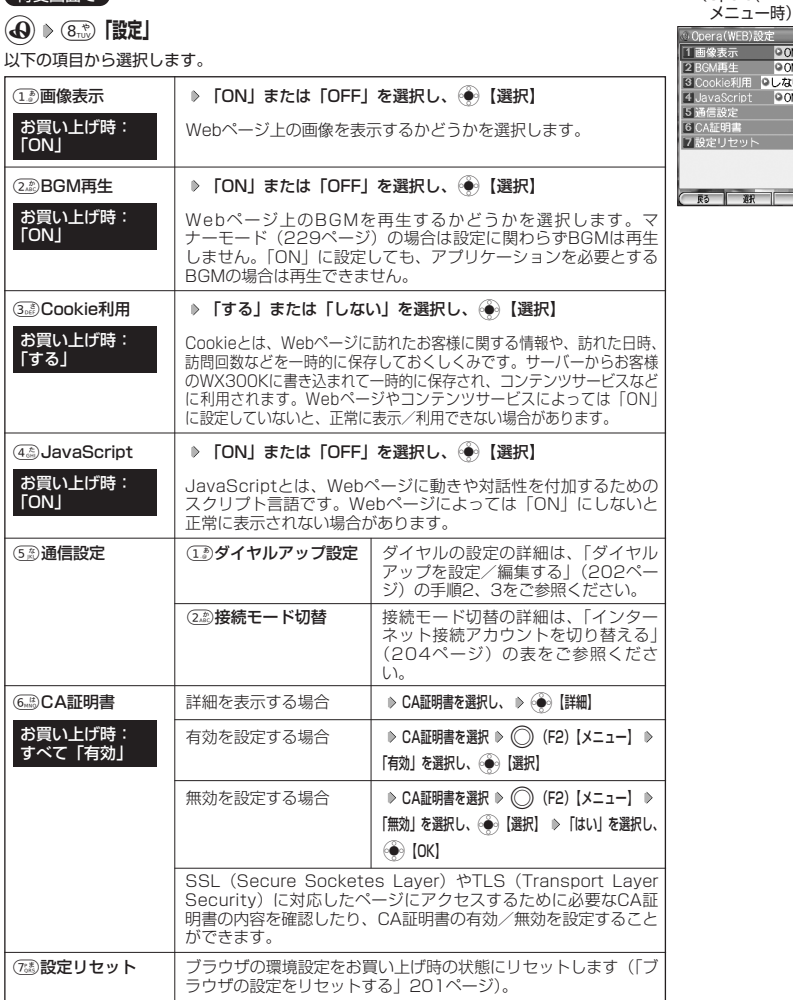

●Opera フラウザの環境設定

(Opera(WEB)

 $\frac{100N}{100N}$ **OLALI** 

#### **(iD お知らせ)**

- 各設定は、Operaブラウザを終了しても保持され、次回起動時にも適用されます。変更またはリセットされる まで保持されます。
- Webページ上に画像や音声に対する直接のリンクがあり、そのリンク先ページにアクセスした場合は、「画像表 示」や「BGM再生」を「OFF」にしていても、リンク先で画像や音声を表示/再生します。このようにして画 像や音声を表示/再生したページに、「戻る」/「進む」でアクセスした場合には、設定が「OFF」であれば表 示/再生されません。

インターネット表示中の環境設定(設定)

インターネット表示中には、メニューから環境設定ができます。インターネット表示中のみ設定 できる項目もあります。

#### ■ Web表示中に きょうきょう しょうしょう しょうしょう しょうしょう しょうしゅん おおし かいきょう 設定メニュー

### **◯ (F2) [メニュー] ▶ 「設定」を選択し、 (◆) [選択]**

以下の項目から選択します。

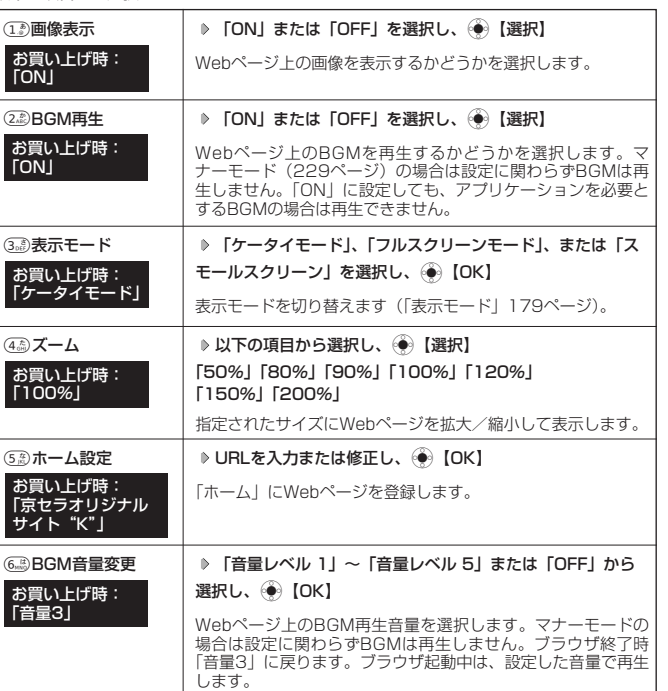

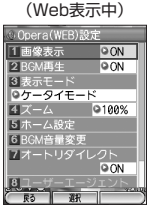

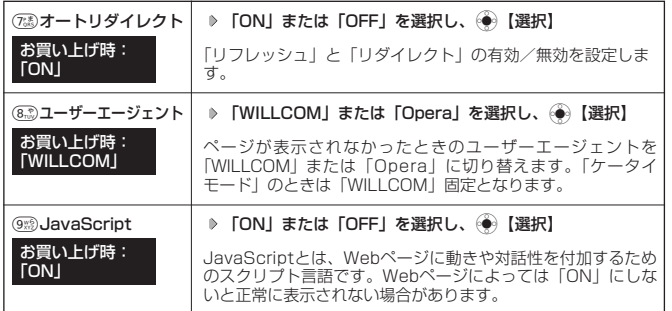

#### (Jassmot

- 各設定は、特別に記載しているもの以外、Operaブラウザを終了しても保持され、次回起動時にも適用されま す。変更またはリセットされるまで保持されます。
- ③》「表示モード」を「ケータイモード」に設定し、⑦③「オートリダイレクト」を「ON」に設定した場合、<br>「リフレッシュ」は無効、「リダイレクト」は有効になります。

### ブラウザの設定をリセットする

ブラウザの環境設定をリセットします。

#### 待受画面で

B <sup>8</sup>**「設定」** <sup>7</sup>**「設定リセット」 暗証番号を入力**

#### (Jak 3500

●リセットされるブラウザの環境設定は、Webページ表示中のみ設定できる項目も含まれ ており、以下のようにリセットされます。また、Cookieの内容も削除されます。

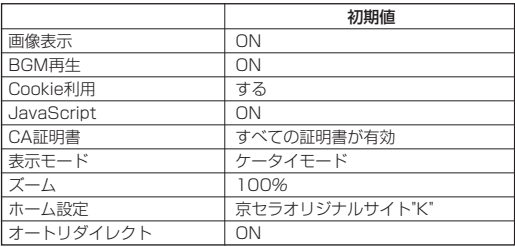

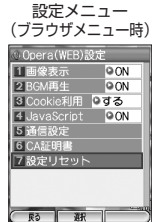

# ● ダイヤルアップを設定する

WX300Kは、一般のプロバイダからWebページに接続したり、お客様の会社などのネットワー クに接続することができます。

- ・別途、一般プロバイダとのご契約が必要です。ダイヤルアップ設定につきましては、各プロバ イダにお問い合わせください。
- ・プロバイダ側がAIR-EDGEに対応しているかご確認ください。詳しくはプロバイダにお問合せ ください。

#### ●5.ご注意

● ダイヤルアップは、Eメールのアカウントとは別に設定する必要があります。

#### <sup>「</sup>ダイヤルアップを設定/編集する めんじゃ せいしゃ 機能番号68

ダイヤルアップの設定は、ご契約のプロバイダから取得した情報をもとに、以下の手順で行いま す。WX300Kでは最大2つまでの追加アカウントを登録しておくことができます。

#### 待受画面で

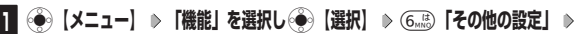

8**「ダイヤルアップ設定」**

### 設定画面 **ダイヤルアップ設定** 1 AIR-EDGE 2 接続先2<br>3 CLUB AIR-EDGE

ダイヤルアップ

### **<sup>2</sup>** 1**「接続先1」、**2**「接続先2」、または**3**「CLUB AIR-EDGE」**

#### 以下の項目から選択します。

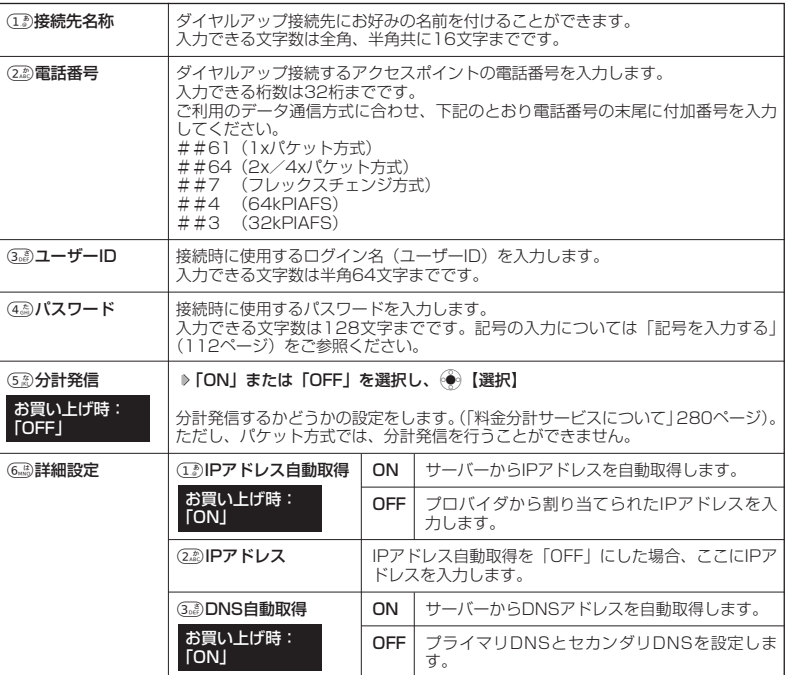

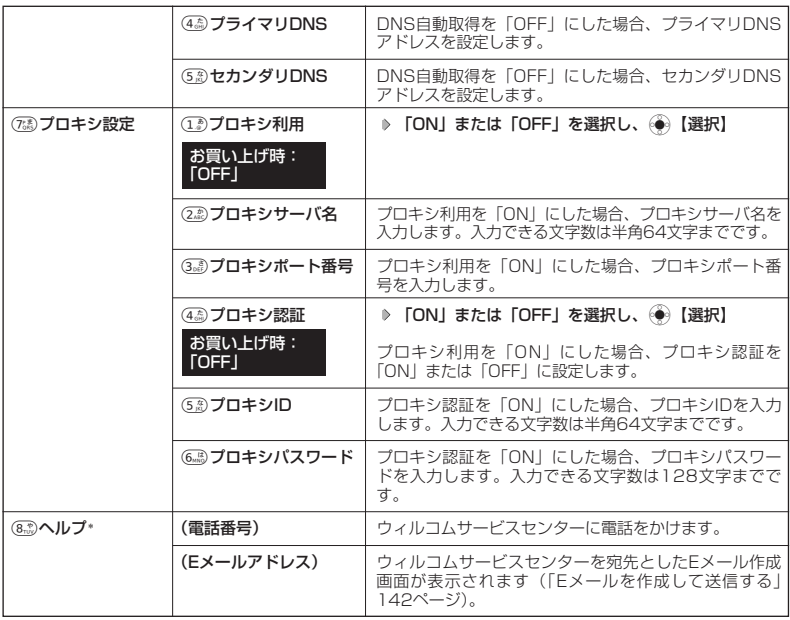

\*:8「ヘルプ」は3「CLUB AIR-EDGE」を選択したときのみ表示されます。また、電話番号/Eメー ルアドレスは「なし」が表示される場合があります。

#### ターご注意

●「CLUB AIR-EDGE」の編集については、今後のサービス向上のため、アクセスポイントの電話番号やプ ロキシ設定に変更のご連絡があった場合のみ編集を行ってください。

### $T$  $\sum$  $B$  $\left[$  $B$  $B$  $\right]$

● 手順2で33 「CLUB AIR-EDGE」を選択時に編集できる項目は22 「電話番号」、53 「分計発信」、73 「プロキシ設定」のみです。

### **3** 各項目を入力し、◯ (F1) 【登録】

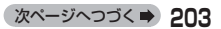

### インターネットの使いかた

### .<br>インターネット接続アカウントを切り替える(接続モード切替) 機能番号69

WX300Kでは複数のインターネット接続アカウントを登録しておき、切り替えて利用すること ができます。

### 待受画面で

### G**【メニュー】 「機能」を選択し、**G**【選択】** <sup>6</sup>**「その他の設定」** <sup>9</sup>**「接続モード切替」**

以下の項目から選択します。

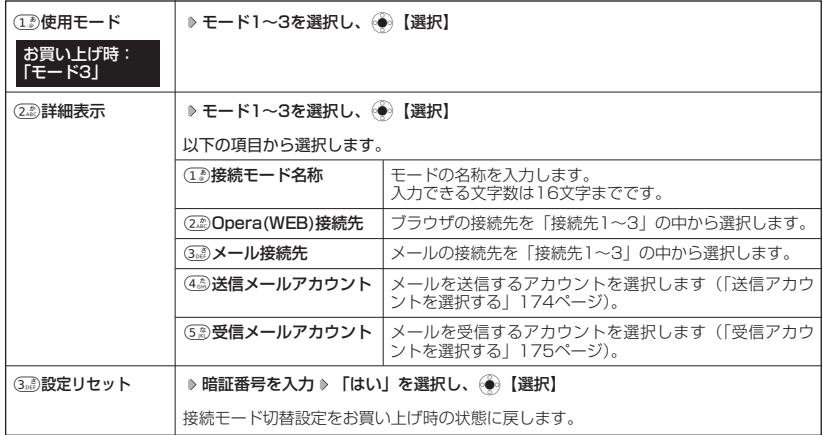